# **GARMIN.**

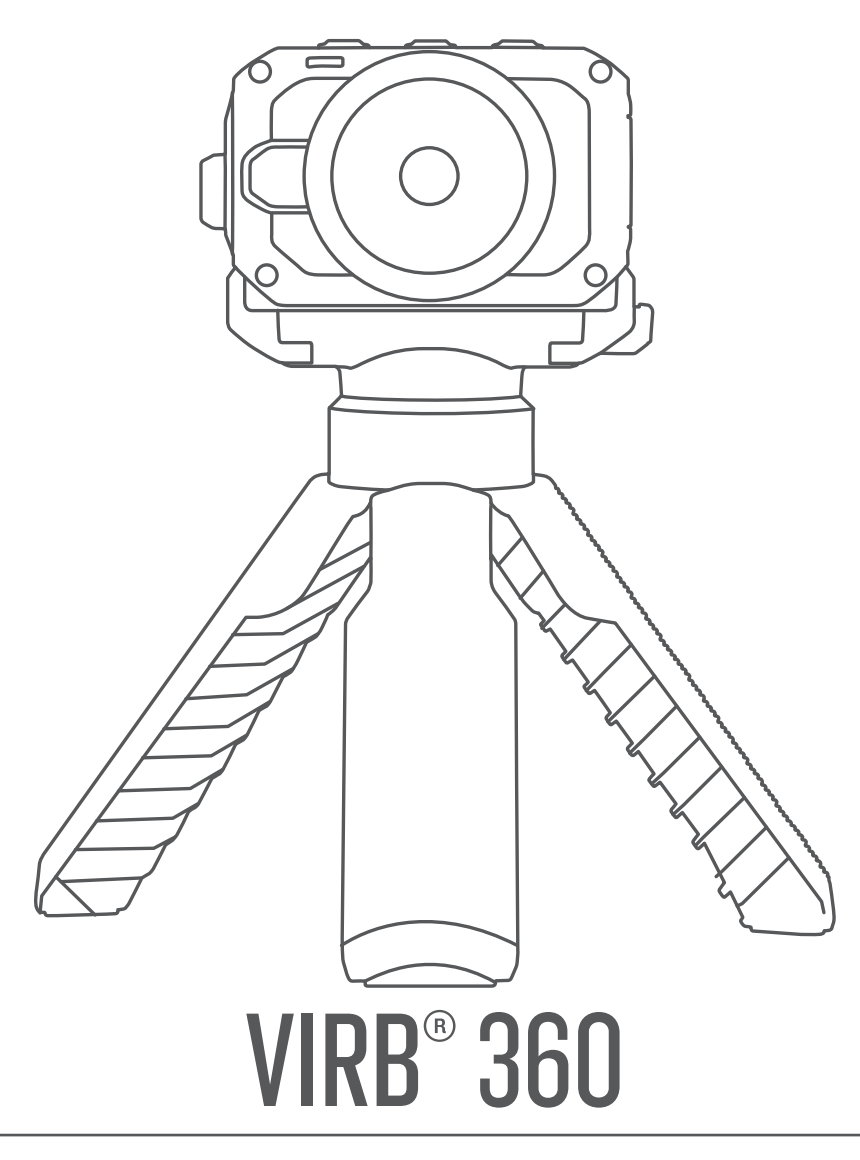

# Podręcznik użytkownika

#### © 2017 Garmin Ltd. lub jej oddziały

Wszelkie prawa zastrzeżone. Zgodnie z prawami autorskimi, kopiowanie niniejszego podręcznika użytkownika w całości lub częściowo bez pisemnej zgody firmy Garmin jest zabronione. Firma Garmin zastrzega sobie prawo do wprowadzenia zmian, ulepszeń do produktów lub ich zawartości niniejszego podręcznika użytkownika bez konieczności powiadamiania o tym jakiejkolwiek osoby lub organizacji. Odwiedź stronę internetową [www.garmin.com,](http://www.garmin.com) aby pobrać bieżące aktualizacje i informacje uzupełniające dotyczące użytkowania niniejszego produktu.

Garmin®, logo Garmin, ANT+®, fēnix® oraz VIRB® są znakami towarowymi firmy Garmin Ltd. lub jej oddziałów zarejestrowanymi w Stanach Zjednoczonych i innych krajach. G-Metrix™ jest znakiem towarowym firmy Garmin Ltd. lub jej oddziałów. Wykorzystywanie tych znaków bez wyraźnej zgody firmy Garmin jest zabronione.

Android™, Google™, Google Cardboard™ i YouTube™ są znakami towarowymi firmy Google Inc. Apple® oraz Mac®są znakami towarowymi firmy Apple Inc. zarejestrowanymi w Stanach Zjednoczonych i w innych krajach. Znak i logo Bluetooth® stanowią własność firmy Bluetooth SIG, Inc., a używanie ich przez firmę Garmin podlega warunkom licencji. Facebook™ i logo Facebook są znakami towarowymi firmy Facebook i podmiotów z nią stowarzyszonych. HDMI® jest zarejestrowanym znakiem towarowym firmy HDMI Licensing, LLC. microSD® oraz logo microSDXC są znakami towarowymi firmy SD-3C, LLC. Wi-Fi® jest znakiem towarowym firmy Wi-Fi Alliance Corporation. Windows® jest zastrzeżonym znakiem towarowym firmy Microsoft Corporation w Stanach Zjednoczonych i w innych krajach. Pozostałe znaki towarowe i nazwy handlowe należą do odpowiednich właścicieli.

Ten produkt ma certyfikat ANT+®. Odwiedź stronę [www.thisisant.com/directory,](http://www.thisisant.com/directory) aby wyświetlić listę zgodnych produktów i aplikacji.

# **Spis treści**

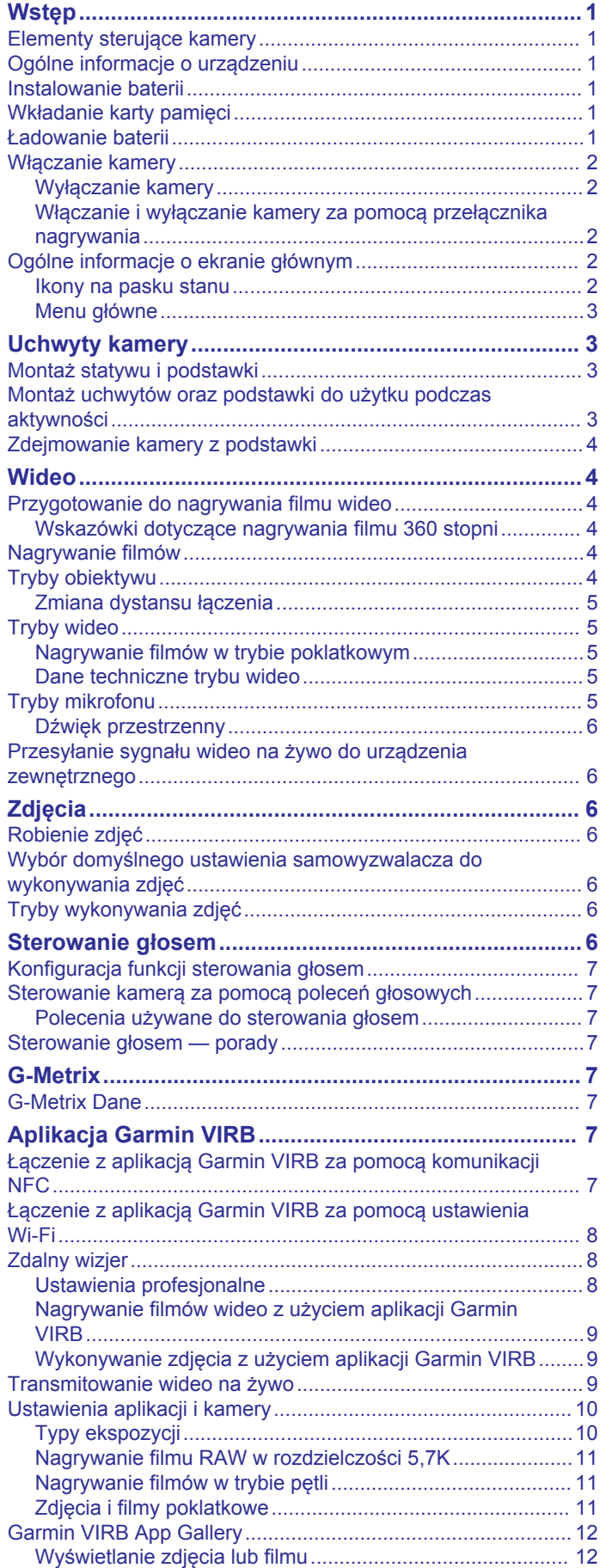

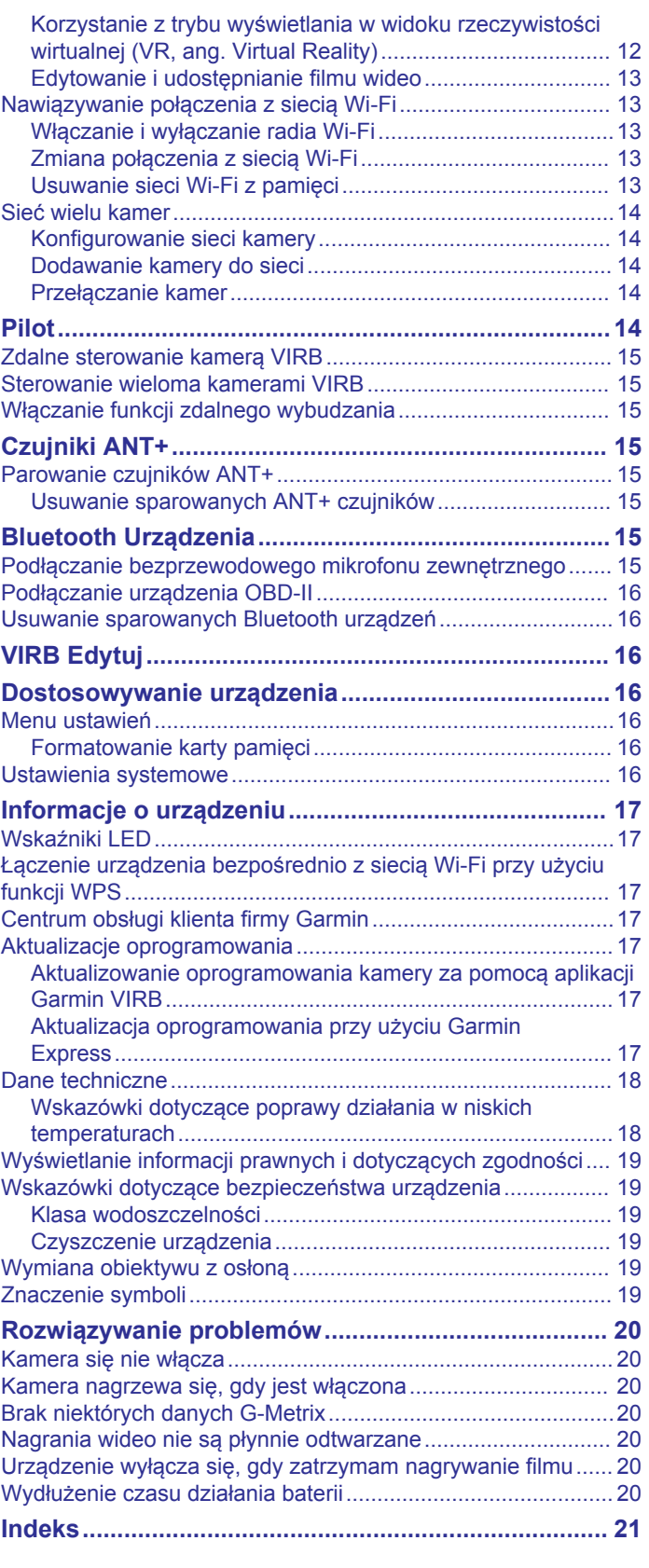

# **Wstęp**

#### **OSTRZEŻENIE**

<span id="page-4-0"></span>Należy zapoznać się z zamieszczonym w opakowaniu produktu przewodnikiem *Ważne informacje dotyczące bezpieczeństwa i produktu* zawierającym ostrzeżenia i wiele istotnych wskazówek.

Korzystanie z urządzenia w sposób bezpieczny stanowi obowiązek użytkownika. Firma Garmin® nie odpowiada za jakiekolwiek szkody materialne, obrażenia ciała ani śmierć w wyniku jakiegokolwiek korzystania z tego urządzenia podczas jakichkolwiek czynności.

# **Elementy sterujące kamery**

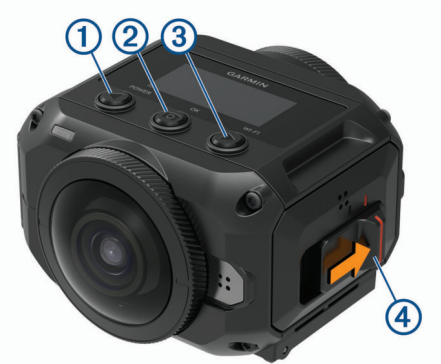

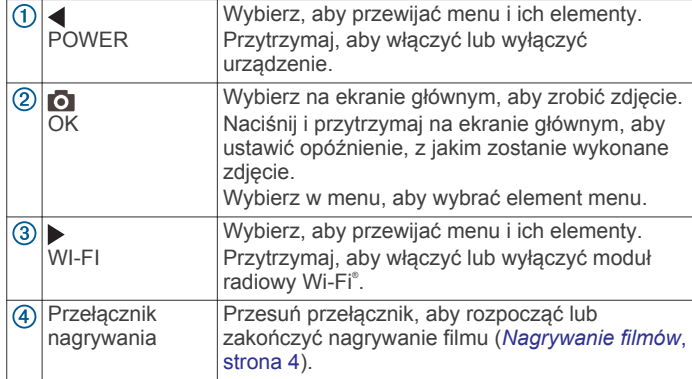

# **Ogólne informacje o urządzeniu**

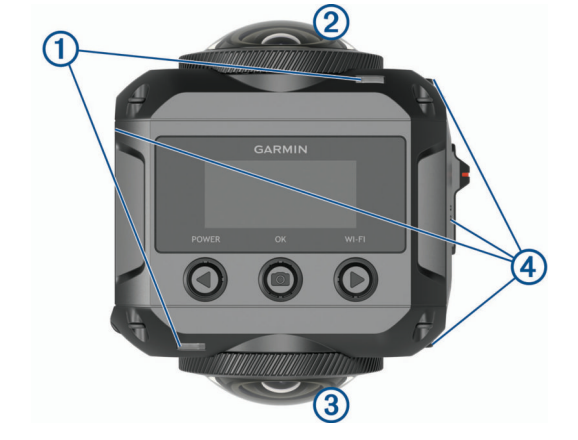

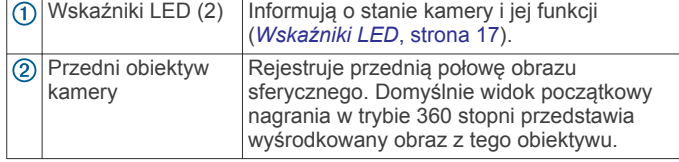

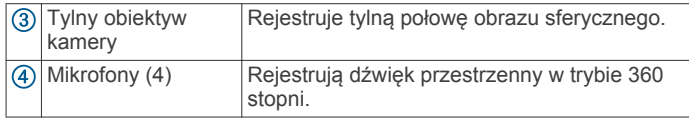

# **Instalowanie baterii**

#### **OSTRZEŻENIE**

Ten produkt jest zasilany przez baterię litowo-jonową. Aby uniknąć ryzyka uszkodzenia ciała lub produktu w wyniku wystawienia baterii na działanie wysokich temperatur, urządzenie należy przechowywać w miejscu nienarażonym na bezpośrednie działanie promieni słonecznych.

**1** Przesuń zatrzask ①, aby otworzyć drzwiczki komory baterii.

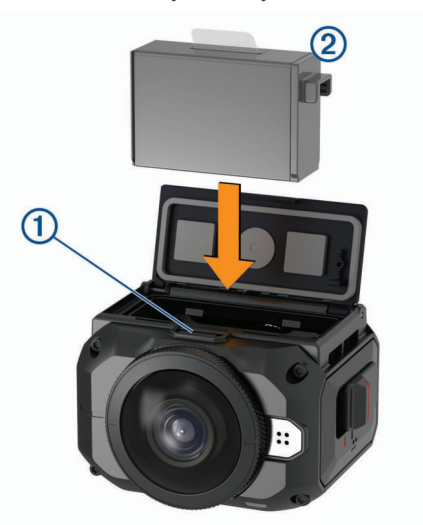

- **2** Włóż baterie 2 do komory.
- **3** Zamknij drzwiczki komory baterii i dociśnij je, aż usłyszysz kliknięcie.

# **Wkładanie karty pamięci**

Aby móc korzystać z urządzenia, konieczna jest instalacja zgodnej karty pamięci microSD® . Należy użyć karty UHS-I microSD uznanego producenta o klasie szybkości U3 lub wyższej i pojemności 128 GB lub większej. Więcej informacji na temat zgodnych kart pamięci można znaleźć na stronie [garmin.com/VIRBcards](http://garmin.com/VIRBcards).

1 Przesuń zatrzask ①, aby otworzyć drzwiczki z boku.

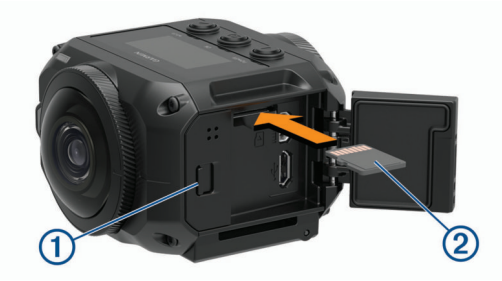

**2** Wsuń kartę pamięci 2 do gniazda i popchnij tak, aby rozległo się kliknięcie.

**PORADA:** Karta pamięci powinna być zwrócona etykietą w dół.

**3** Zamknij drzwiczki komory baterii, a następnie dociśnij je tak, aby rozległo się kliknięcie.

### **Ładowanie baterii**

Gdy poziom naładowania baterii jest niski, wskaźniki LED stanu szybko migają. Baterię można ładować ze standardowego

<span id="page-5-0"></span>gniazdka elektrycznego lub portu USB w komputerze. Kamera jest zasilana wymienną baterią litowo-jonową.

**PORADA:** Ładowarka zewnętrzna to opcjonalne akcesorium pozwalające ładować jednocześnie maksymalnie dwie baterie poza kamerą. Aby kupić ładowarkę i zapasowe baterie, odwiedź stronę [garmin.com/virb.](http://garmin.com/virb)

**UWAGA:** Bateria nie będzie się ładować, jeśli temperatura otoczenia będzie poza dopuszczalnym zakresem (*[Dane](#page-21-0)  [techniczne](#page-21-0)*, strona 18).

**1** Wyłącz kamerę.

Kamera **nie** ładuje baterii, gdy jest włączona. Z kamery można korzystać po jej podłączeniu do zewnętrznego źródła zasilania, jednak poziom naładowania baterii nie wzrośnie do czasu wyłączenia kamery.

**2** Przesuń zatrzask (1), aby otworzyć drzwiczki z boku.

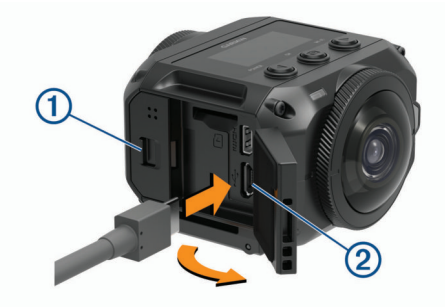

**3** Podłącz mniejszą wtyczkę kabla USB do portu micro-USB w kamerze.

#### *NOTYFIKACJA*

Należy skorzystać z dołączonego kabla micro-USB lub innego przewodu z prostym złączem micro-USB. Nie należy korzystać z kabla micro-USB ze złączem ustawionym pod kątem prostym. Użycie kabla ze złączem ustawionym pod kątem prostym może spowodować uszkodzenie wystającego portu micro-USB.

**4** Podłącz większą wtyczkę przewodu USB do ładowarki sieciowej USB lub do portu USB komputera.

**UWAGA:** Aby uzyskać najlepsze rezultaty, ładowarka USB podłączana do gniazdka elektrycznego powinna zapewniać co najmniej 2 A mocy wyjściowej. Zgodnych jest wiele ładowarek USB do smartfonów i tabletów.

Po podłączeniu urządzenia do źródła zasilania jeden wskaźnik LED 3 zaczyna świecić światłem ciągłym na czerwono.

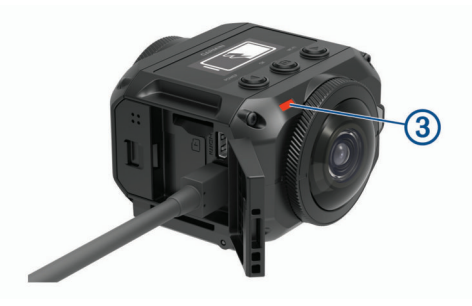

**5** Naładuj baterię.

Naładowanie baterii do poziomu 80% trwa ok. 2 godziny. Pełne naładowanie baterii trwa około 3 godziny. Po całkowitym naładowaniu baterii zgaśnie czerwony wskaźnik LED stanu.

# **Włączanie kamery**

Naciśnij i przytrzymaj przycisk **POWER**.

Gdy kamera jest włączona, wskaźniki LED stanu migają na zielono.

### **Wyłączanie kamery**

#### *NOTYFIKACJA*

Aby zapobiec utracie danych, zawsze wyłączaj kamerę przed wyjęciem baterii.

**UWAGA:** Kamery nie można wyłączyć podczas nagrywania filmu.

- **1** W razie potrzeby należy przesunąć przełącznik nagrywania do tyłu, aby zatrzymać nagrywanie.
- **2** Naciśnij i przytrzymaj przycisk **POWER**.

Kamera zapisze dane i zostanie wyłączona.

Jeśli konieczne jest wyjęcie baterii, należy poczekać na wyłączenie się ekranu urządzenia i zgaśnięcie wskaźników LED stanu.

#### **Włączanie i wyłączanie kamery za pomocą przełącznika nagrywania**

Przełącznik nagrywania służy do włączania kamery i natychmiastowego rozpoczynania nagrywania. W przypadku włączenia za pomocą przełącznika nagrywania kamera wyłącza się automatycznie, jeśli do zakończenia nagrywania zostanie użyty ten sam przełącznik. Ta funkcja umożliwia szybkie rozpoczęcie i zakończenie nagrywania. Automatyczne wyłączanie kamery pozwala też oszczędzać energię baterii w czasie, gdy nie odbywa się nagrywanie.

**UWAGA:** Wyłączenie kamery za pomocą przełącznika nagrywania jest możliwe wyłącznie w przypadku, gdy kamera została włączona za pomocą tego przełącznika.

**1** Gdy urządzenie jest wyłączone, przesuń przełącznik nagrywania do przodu.

Urządzenie włączy się i rozpocznie się nagrywanie filmu.

**2** Po zakończeniu nagrywania przesuń przełącznik nagrywania do tyłu.

Urządzenie zakończy nagrywanie i zostanie wyłączone.

# **Ogólne informacje o ekranie głównym**

Ekran główny pozwala szybko zapoznać się ze szczegółowymi informacjami o dostępnym miejscu na karcie pamięci oraz bieżących ustawieniach urządzenia.

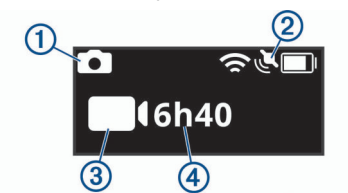

- Wyświetla informacje o trybie zdjęć.  $\bigcirc$
- $(2)$ Wyświetla stan czujnika i poziom naładowania baterii. Obejmuje czujniki ANT+® , Bluetooth® , Wi‑Fi i GPS.
- $\circled{3}$ Wyświetla tryb wideo.

 $\overline{A}$ Wyświetla informacje o dostępnym na karcie pamięci miejscu na nagrania.

#### **Ikony na pasku stanu**

Ikony są widoczne u góry ekranu głównego.

- Migająca ikona oznacza, że urządzenie wyszukuje sygnał.
- Ikona wyświetlana w sposób ciągły oznacza, że odebrano sygnał lub że połączono z czujnikiem.

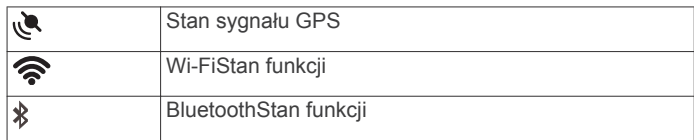

<span id="page-6-0"></span>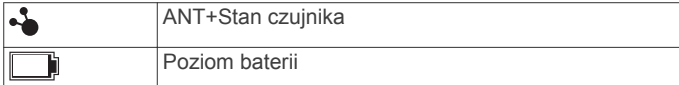

#### **Menu główne**

Na ekranie głównym wybierz (lub ), aby przewinąć menu główne.

- **Tryb wideo**: Ustawianie trybu rejestrowania filmów (*[Tryby](#page-8-0) wideo*[, strona 5](#page-8-0)).
- **Tryby zdjęć**: Ustawianie trybu wykonywania zdjęć (*[Tryby](#page-9-0)  [wykonywania zdjęć](#page-9-0)*, strona 6).
- **Tryb obiektywu**: Umożliwia włączenie jednego lub dwóch obiektywów oraz ustawienie pola wyświetlania (*[Tryby](#page-7-0) [obiektywu](#page-7-0)*, strona 4).
- **Bezprzewodowy**: Umożliwia nawiązanie połączenia z innymi urządzeniami, w tym z urządzeniami mobilnymi, mikrofonami i czujnikami Bluetooth, czujnikami ANT+ oraz zgodnymi urządzeniami i pilotami zdalnego sterowania Garmin.
- **Konfiguracja**: Umożliwia konfigurację funkcji kamery, zmianę ustawień systemu oraz wyświetlenie informacji o systemie (*[Menu ustawień](#page-19-0)*, strona 16).

# **Uchwyty kamery**

### **Montaż statywu i podstawki**

Uniwersalnej podstawki do statywu można użyć do podłączenia kamery do dołączonego statywu lub standardowego statywu do kamery.

**1** Dokręć statyw do gwintowanego otworu w dolnej części podstawki do statywu.

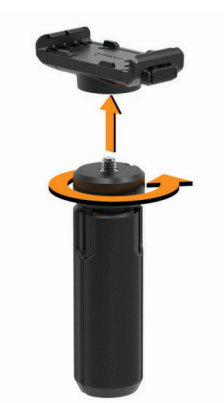

**2** Umieść kamerę na podstawce, tak aby rowki na jednym z jej boków zaczepiły się o ząb podstawki.

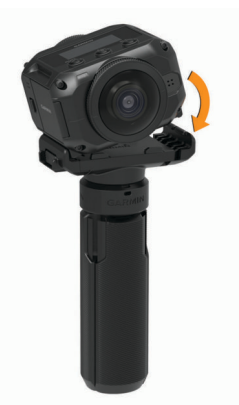

- **3** Dociśnij drugi bok kamery, tak aby urządzenie się zatrzasnęło.
- **4** Wybierz opcję:

• Aby nagrać film, trzymając kamerę w ręce, nie rozstawiaj nóżek statywu.

Statyw ze złożonymi nóżkami podczas nagrywania "z ręki" pełni rolę uchwytu kamery.

• Aby nagrywać film z jednego miejsca, rozsuń nóżki statywu i ustaw kamerę w miejscu, z którego ma być nagrywany film.

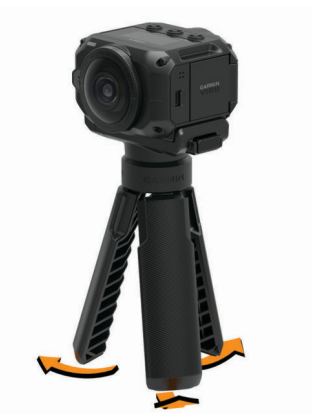

# **Montaż uchwytów oraz podstawki do użytku podczas aktywności**

Dołączonej podstawki do użytku podczas aktywności można użyć w celu zamontowania kamery w akcesoriach montażowych zgodnej kamery VIRB Action Camera (do nabycia osobno). Odwiedź stronę [garmin.com/virb,](http://garmin.com/virb) aby zakupić akcesoria montażowe.

**1** Umieść kamerę na podstawce, tak aby rowki na jednym z jej boków zaczepiły się o ząb podstawki.

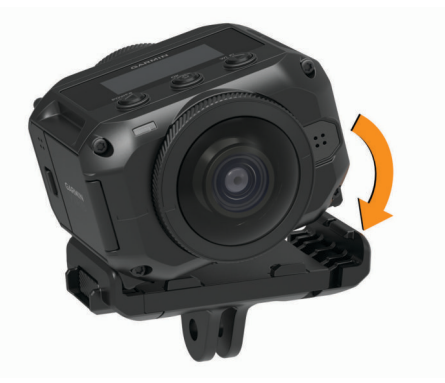

- **2** Dociśnij drugi bok kamery, tak aby urządzenie się zatrzasnęło.
- **3** Umieść wystające elementy znajdujące się na spodzie podstawki do użytku podczas aktywności w zgodnym uchwycie (do nabycia osobno) i dokręć podstawkę śrubą skrzydełkową.

<span id="page-7-0"></span>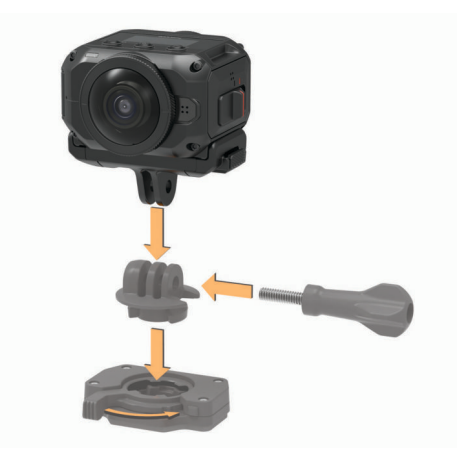

**UWAGA:** Niektóre akcesoria montażowe mogą wymagać użycia innej metody w celu zamocowania kamery w uchwycie. Więcej informacji znajduje się w instrukcji dołączonej do akcesorium montażowego.

#### **Zdejmowanie kamery z podstawki**

1 Naciśnij przycisk ①, aby otworzyć podstawkę.

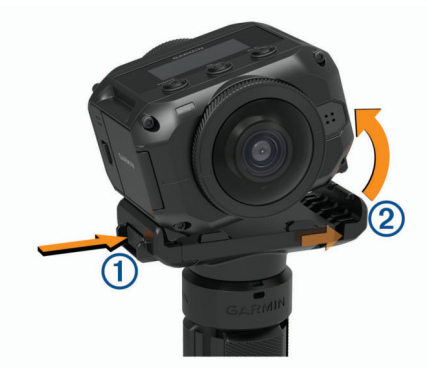

**PORADA:** Nie ściskaj ani nie blokuj ruchomego elementu podstawki 2 przy naciskaniu przycisku.

**2** Odchyl kamerę w bok i wyjmij ją z uchwytu.

# **Wideo**

# **Przygotowanie do nagrywania filmu wideo**

Przed rozpoczęciem nagrywania filmu należy skonfigurować kamerę pod kątem rodzaju nagrania, jakie ma zostać zarejestrowane.

- **1** Wybierz tryb obiektywu, aby wybrać rozmiar filmu wideo i obiektyw lub obiektywy, jakich chcesz użyć (*Tryby obiektywu*, strona 4).
- **2** Wybierz tryb nagrywania filmu (*[Tryby wideo](#page-8-0)*, strona 5).
- **3** Zamontuj kamerę w uchwycie lub statywie odpowiednim do wybranego rodzaju filmu, jaki chcesz nagrać (*[Uchwyty](#page-6-0) kamery*[, strona 3](#page-6-0)).
- **4** Znajdź dobre miejsce do nagrywania oraz odpowiednie ustawienie kamery (*Wskazówki dotyczące nagrywania filmu 360 stopni*, strona 4).
- **5** Użyj aplikacji Garmin VIRB, aby zobaczyć podgląd widoku kamery (*[Zdalny wizjer](#page-11-0)*, strona 8) i dostosuj ustawienia wideo (*[Ustawienia profesjonalne](#page-11-0)*, strona 8).
- **6** Rozpocznij nagrywanie (*Nagrywanie filmów*, strona 4).

#### **Wskazówki dotyczące nagrywania filmu 360 stopni**

Kamera VIRB 360 może znacznie różnić się od innych urządzeń, z którymi na co dzień stykają się użytkownicy. Pole wyświetlania tradycyjnych kamer obejmuje rejestrowany przez nie ściśle wydzielony obszar w kształcie prostokąta. Ich

użytkownik musi uważnie komponować ujęcia i śledzić nagrywany obiekt, aby utrzymać go w obiektywie. Kamera VIRB 360 rejestruje obraz we wszystkich kierunkach, pod kątem 360 stopni, pozwalając uzyskać efekt obrazu sferycznego.

Nagrywając film sferyczny, należy pamiętać o kilku kwestiach, które odróżniają go od nagrywania filmu tradycyjną kamerą.

• Umieść kamerę VIRB 360 w środku akcji.

Tradycyjną kamerę, której obiektyw jest skierowany na wprost, często ustawia się w taki sposób, aby akcja działa się przed nią. Jako że kamera VIRB 360 nagrywa we wszystkich kierunkach, warto zwrócić uwagę na każdy kąt i ustawić kamerę w takim miejscu, aby możliwe było uzyskanie ciekawego nagrania nie tylko przed kamerą, ale też nad i pod nią.

- Należy unikać blokowania fragmentów obrazu sferycznego.
- Znaczny fragment obrazu może zostać zablokowany, jeśli użytkownik będzie trzymał kamerę zbyt blisko przed sobą lub jeśli umieści ją blisko ściany lub innej przeszkody. Kamerę należy ustawić w takim miejscu, w którym będzie ona miała nieograniczony widok na otoczenie we wszystkich kierunkach.
- Obiektyw należy skierować na główny obiekt.
	- Choć kamera nagrywa obraz we wszystkich kierunkach, widok początkowy nagrania w trybie 360 stopni przedstawia wyśrodkowany obraz z przedniego obiektywu.
- Warto ustawić kamerę w wyższym położeniu, aby bez przeszkód rejestrować szerszy widok.

Z wyższej pozycji można zwykle uzyskać szerszy, lepszy widok. Na czas nagrywania można umieścić kamerę w uchwycie i na statywie. Można także zamocować ją, korzystając z opcjonalnego uchwytu na głowę lub uchwytu na kask. Można także użyć statywu, aby ustawić kamerę w zapewniającym lepszą widoczność wyższym położeniu nad tłumem ludzi lub innymi przeszkodami.

• Należy sprawdzić warunki oświetleniowe we wszystkich kierunkach.

Jeśli to możliwe, w celu sprawdzenia warunków oświetleniowych we wszystkich kierunkach dookoła kamery należy użyć zdalnego wizjera w aplikacji Garmin VIRB.

# **Nagrywanie filmów**

**UWAGA:** Jeśli podczas nagrywania filmu energia baterii spadnie do bardzo niskiego poziomu, urządzenie automatycznie przerwie nagrywanie, zapisze film i bezpiecznie się wyłączy. Gdy poziom naładowania baterii jest niski, wskaźniki LED stanu szybko migają.

**1** Należy przesunąć przełącznik nagrywania do przodu, aby rozpocząć nagrywanie.

Jeśli urządzenie jest wyłączone, nastąpi jego automatyczne włączenie. Urządzenie natychmiast rozpoczyna nagrywanie i włącza się czerwona dioda.

**2** Należy przesunąć przełącznik nagrywania do tyłu, aby zatrzymać nagrywanie.

Zarejestrowane wideo jest zapisywane na karcie pamięci w pliku .mp4. Dane z czujników G-Metrix™ są zapisywane na karcie pamięci w pliku w formacie .fit.

### **Tryby obiektywu**

W trybie obiektywu można określić, czy podczas nagrywania materiału wideo ma zostać użyty jeden z obiektywów, czy też może oba, a także wskazać rozmiar pola wyświetlania.

#### Wybierz > **Tryb obiektywu**.

**360**: Nagrywa film sferyczny (360 stopni) z użyciem obu obiektywów. Kamera automatycznie łączy obraz wideo z obu obiektywów w celu uzyskania jednego sferycznego filmu obejmującego obraz pod kątem 360 stopni. Kamera

<span id="page-8-0"></span>rejestruje film sferyczny (360 stopni) w rozdzielczości 4K. W przypadku wybrania trybu 360 należy wybrać odległość łączenia.

- **Tylko przedni, Tylko tył**: Nagrywa z użyciem jednego obiektywu prostokątny obraz o proporcjach 16:9.Symbole lub ♦ wskazują aktywny obiektyw. Kamera rejestruje materiał wideo o proporcjach obrazu 16:9 i rozdzielczości 1080p.
- **RAW**: Powoduje nagranie z obu obiektywów dwóch oddzielnych filmów w rozdzielczości 5,7K, z których każdy stanowi połowę obrazu sferycznego i ma zakres 200 stopni. Istnieje możliwość oddzielnej edycji i udostępniania obu filmów oraz połączenia obu filmów w jeden film sferyczny z użyciem oprogramowania do edycji filmów.

#### **Zmiana dystansu łączenia**

Każdy obiektyw kamery rejestruje obraz pod kątem 200 stopni w poziomie i w pionie lub pod kątem pozwalającym uzyskać obraz pokrywający nieco ponad połowę obrazu sferycznego. Podczas nagrywania filmu sferycznego (360 stopni) kamera łączy dwa obrazy z obiektywu w określonej odległości ogniskowej i usuwa nakładające się części obrazów. Pozwala to uzyskać efekt pełnego obrazu sferycznego pozbawionego przejść lub charakteryzującego się znikomą ich ilością pomiędzy dwoma obrazami z obiektywu.

Użytkownik może ustawić ogniskową użytą do łączenia obrazów odpowiednio do środowiska nagrywania.

- **1** W menu głównym wybierz **Konfiguracja** > **Dystans łączenia**.
- **2** Wybierz dystans łączenia.
	- W przypadku nagrywania obiektów znajdujących się w pobliżu, wewnątrz pomieszczeń lub w bliższym otoczeniu należy wybrać opcję **Blisko**.

Ta opcja pozwala ustawić wartość dystansu łączenia wynoszącą ok. 5 m (16 stóp) — takie ustawienia umożliwia optymalizację łączenia obrazu wideo w większości sytuacji.

• W przypadku nagrywania obiektów znajdujących się dalej, na wolnym powietrzu lub na dużych, otwartych przestrzeniach należy wybrać opcję **Daleko**.

To ustawienie pozwala wybrać większą odległość łączenia w celu optymalizacji łączenia obrazu wideo odległych obiektów i pejzaży.

# **Tryby wideo**

#### Wybierz > **Tryb wideo**.

- **Wideo**: Umożliwia zarejestrowanie filmu wideo z użyciem jednego lub dwóch obiektywów zgodnie z ustawieniem Tryb obiektywu (*[Tryby obiektywu](#page-7-0)*, strona 4).
- **Zwolnione tempo**: Umożliwia zarejestrowanie filmu w zwolnionym tempie. Ten tryb nie jest dostępny podczas korzystania z trybu obiektywu 360.
- **Poklatkowe**: Umożliwia zarejestrowanie filmu poklatkowego z zastosowaniem wybranego ustawienia odstępu czasu.

#### **Nagrywanie filmów w trybie poklatkowym**

Tryb poklatkowy umożliwia rejestrowanie poszczególnych klatek w dłuższych odstępach czasu i pozwala utworzyć film, którego akcja dzieje się znacznie szybciej, niż miałoby to miejsce w czasie rzeczywistym. Z trybu poklatkowego można korzystać w celu rejestrowania ruchu, zmian lub wydarzeń, które mają powolny przebieg na przestrzeni dłuższego czasu.

Odtwarzanie filmów nagranych w trybie poklatkowym przebiega z prędkością 30 klatek/s. Długość filmu zależy od czasu, jaki dzieli poszczególne klatki. Jeśli na przykład klatki są rejestrowane w 1-sekundowych odstępach, to każda sekunda filmu obejmie 30 sekund czasu rzeczywistego. Jeśli klatki są rejestrowane w 60-sekundowych odstępach, to każda sekunda filmu obejmie 30 minut czasu rzeczywistego.

- **1** W menu głównym wybierz **Tryb wideo** > **Poklatkowe**.
- **2** Określ, w jakim odstępie czasu mają być rejestrowane kolejne klatki filmu.
- **3** Aby uzyskać najlepsze wyniki, umieść urządzenie w uchwycie – nie będzie poruszało się podczas rejestrowania.
- **4** Nagraj film wideo.

#### **Dane techniczne trybu wideo**

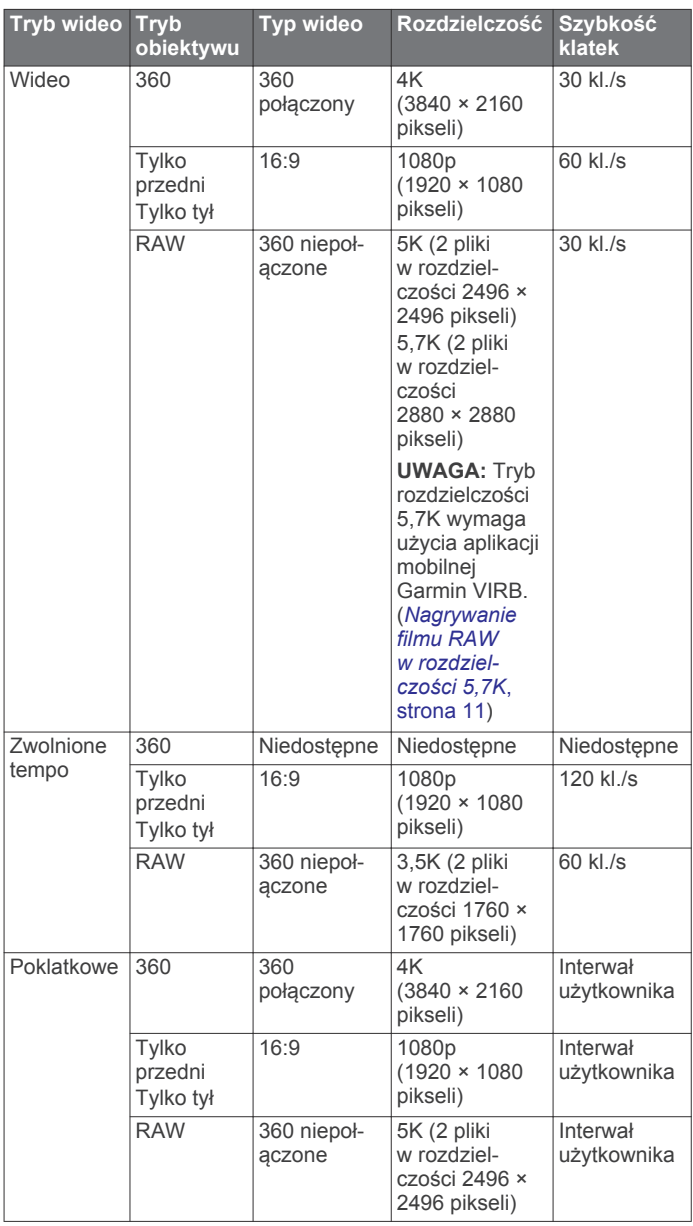

# **Tryby mikrofonu**

Tryb mikrofonu można zmienić w oparciu o środowisko nagrywania.

W menu głównym wybierz kolejno **Konfiguracja** > **Mikrofon**.

- **Przestrzenny**: Umożliwia rejestrowanie dźwięku
	- przestrzennego z użyciem wszystkich czterech mikrofonów (*[Dźwięk przestrzenny](#page-9-0)*, strona 6). Ta opcja nie jest dostępna podczas korzystania z trybów obiektywu Tylko przedni lub Tylko tył.
- **Tylko tył**: Umożliwia rejestrowanie dźwięku monofonicznego z użyciem tylko tylnego mikrofonu. Opcja pozwala ograniczyć hałas powodowany przez wiatr.

<span id="page-9-0"></span>**Wyłączone**: Wybór tej opcji powoduje wyłączenie wszystkich wewnętrznych i zewnętrznych mikrofonów i nagrywanie obrazu bez dźwięku.

#### **Dźwięk przestrzenny**

Podczas nagrywania z użyciem dwóch obiektywów kamera może korzystać z wszystkich czterech mikrofonów kamer, aby nagrywać dźwięk przestrzenny. Dźwięk przestrzenny jest rejestrowany w oparciu o otaczającą użytkownika płaszczyznę o kącie 360 stopni. Może on precyzyjnie przedstawiać położenie dźwięku z przodu, z tyłu, z lewej lub prawej strony od kamery, lub w dowolnym innym miejscu. Podczas odtwarzania różnych fragmentów filmu sferycznego z użyciem zgodnego odtwarzacza odtwarzany jest dźwięk dostosowany do zarejestrowanego obrazu. Najlepszy efekt dźwięku przestrzennego można uzyskać podczas oglądania filmu z użyciem okularów wirtualnej rzeczywistości.

Następujące dane techniczne są przeznaczone dla użytkowników, którzy w sposób zaawansowany przetwarzają obraz i dźwięk w zapisanym pliku.

Przy nagrywaniu dźwięku przestrzennego w formacie MP4 kamera wykorzystuje kodowanie Ambisonic B-format oraz cztery kanały audio.

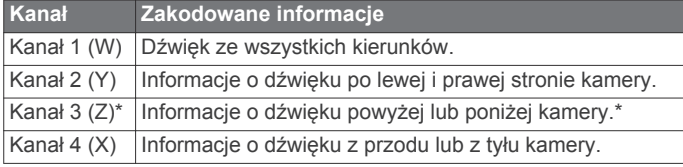

\* Ponieważ mikrofony VIRB 360 znajdują się z przodu, z tyłu i z obu stron urządzenia, kanał 3 (Z) jest celowo pozostawiony pusty w celu spełnienia wymagań przestrzennych metadanych w odtwarzaczach wideo. Dźwięki powyżej i poniżej kamery są zapisywane w kanale 1 (W), ale tylko dźwięki z przodu, z tyłu i po bokach są renderowane z pełnym efektem dźwięku przestrzennego w trakcie odtwarzania.

### **Przesyłanie sygnału wideo na żywo do urządzenia zewnętrznego**

Do przesyłania na żywo sygnału wideo z kamery do urządzenia zewnętrznego można użyć kabla micro HDMI® .

1 Przesuń zatrzask ①, aby otworzyć drzwiczki z boku.

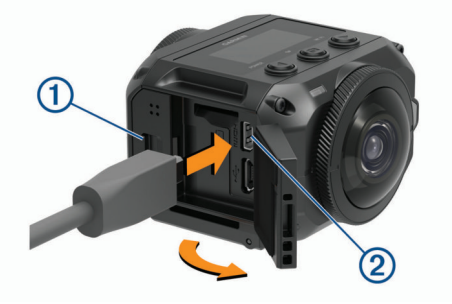

2 Podłącz przewód do portu VIDEO 2 kamery.

**UWAGA:** Nie jest możliwe jednoczesne podłączenie przewodu zasilającego i przewodu wideo. Aby podłączyć zewnętrzne zasilanie na czas przesyłania sygnału wideo, można użyć opcjonalnego zasilanego uchwytu. Aby kupić akcesoria, odwiedź stronę [garmin.com/virb.](http://garmin.com/virb)

**3** Podłącz drugi koniec przewodu do urządzenia zewnętrznego.

# **Zdjęcia**

# **Robienie zdjęć**

Kamera może zarejestrować zdjęcia sferyczne 360 . Zmiana trybu zdjęć umożliwia robienie pojedynczych zdjęć, serii zdjęć lub serii zdjęć poklatkowych (*Tryby wykonywania zdjęć*, strona 6).

Aby zrobić zdjęcie, wybierz **o**.

Kamera zrobi zdjęcie lub zdjęcia przy użyciu aktywnego trybu zdjęć po upływie domyślnego czasu samowyzwalacza (*Wybór domyślnego ustawienia samowyzwalacza do wykonywania zdjęć*, strona 6).

Aby wydłużyć czas samowyzwalacza, przytrzymaj o, aż na ekranie pojawi się właściwy czas opóźnienia, a następnie puść **O**.

Samowyzwalacz odlicza czas, a diody LED stanu migają na żółto. Kamera zacznie emitować sygnał dźwiękowy, gdy czas samowyzwalacza będzie bliski końca, oraz zwiększy jego częstotliwość tuż przed zrobieniem zdjęcia. Gdy czas samowyzwalacza minie, kamera zrobi zdjęcie lub zdjęcia przy użyciu aktywnego trybu zdjęć.

Podczas nagrywania filmu wybierz **o** 

Kamera oznaczy bieżącą klatkę filmu jako zdjęcie. Możesz użyć aplikacji VIRB Edit, aby zapisać oznaczoną klatkę jako oddzielny plik zdjęcia (*[VIRB Edytuj](#page-19-0)*, strona 16). Kamera nie może robić serii zdjęć ani zdjęć poklatkowych podczas nagrywania filmu.

# **Wybór domyślnego ustawienia samowyzwalacza do wykonywania zdjęć**

Można zmienić domyślne ustawienie samowyzwalacza, wybierając wartość od 0 do 60 sekund. Domyślne ustawienie samowyzwalacza jest używane przy każdym naciśnięciu ikony <u>0</u>

- **1** W menu głównym wybierz kolejno **Konfiguracja** > **Samowyzwalacz**.
- **2** Wybierz czas.

# **Tryby wykonywania zdjęć**

Można zmienić tryb zdjęć, aby robić pojedyncze zdjęcia, serię zdjęć lub zdjęcia poklatkowe. Tryb zdjęć można zmienić za pomocą kamery lub aplikacji Garmin VIRB (*[Wykonywanie](#page-12-0) [zdjęcia z użyciem aplikacji Garmin](#page-12-0) VIRB*, strona 9). Niektóre opcje są dostępne tylko podczas korzystania z aplikacji Garmin VIRB.

#### W kamerze wybierz kolejno > **Tryby zdjęć**.

**Pojedyncze**: Umożliwia wykonanie pojedynczego zdjęcia z zastosowaniem automatycznej ekspozycji.

- Ustawienie Typ określa typ ekspozycji (*[Typy ekspozycji](#page-13-0)*, [strona 10](#page-13-0)). Ta opcja jest dostępna jedynie w aplikacji Garmin VIRB.
- **Sekwencja**: Pozwala na szybkie wykonanie wielu zdjęć w określonym czasie. Ten tryb doskonale nadaje się do wykonywania zdjęć osób lub obiektów znajdujących się w ruchu.
	- Ustawienie Seria zdjęć określa prędkość, z jaką kamera wykonuje sekwencję zdjęć.
- **Poklatkowe**: Umożliwia wykonywanie serii zdjęć w określonych odstępach czasu lub odległości.
	- Ustawienie Typ określa typ filmu poklatkowego. Ta opcja jest dostępna jedynie w aplikacji Garmin VIRB.
	- Ustawienie Interwał określa odstęp czasu pomiędzy zdjęciami.

# **Sterowanie głosem**

Funkcja sterowania głosem umożliwia sterowanie kamerą poprzez wypowiadanie poleceń głosowych.

Sterowanie głosem nie jest dostępne dla wszystkich języków w urządzeniu. Jeśli funkcja sterowania głosem jest dostępna, jej <span id="page-10-0"></span>język jest domyślnie taki sam, jak język interfejsu oprogramowania. Można wybrać preferowany język funkcji sterowania głosem inny niż język interfejsu.

# **Konfiguracja funkcji sterowania głosem**

- **1** W menu głównym wybierz kolejno **Konfiguracja** > **Sterow. głosem**.
- **2** Wybierz **Stan**, aby włączyć przełącznik.
- **3** Wybierz **Język**, a następnie wybierz odpowiedni język.
- **4** Wybierz **Polec. do użycia**, aby wyświetlić listę dostępnych poleceń służących do sterowania głosem (opcjonalnie).

Działaniem kamery można sterować, wypowiadając polecenia w wybranym języku.

### **Sterowanie kamerą za pomocą poleceń głosowych**

**1** Powiedz **OK, Garmin**, aby włączyć funkcję sterowania głosem.

W kamerze zostanie odtworzony dźwięk oznaczający, że urządzenie nasłuchuje polecenia.

**2** Wymów polecenie.

Gdy kamera rozpozna polecenie, odtworzy dźwięk sygnalizujący pomyślne wykonanie czynności. Jeśli kamera nie rozpozna polecenia, odtworzy dźwięk sygnalizujący błąd.

#### **Polecenia używane do sterowania głosem**

Każdego z tych poleceń można użyć do sterowania głosowego kamerą VIRB 360. Funkcję sterowania głosowego należy aktywować, wypowiadając frazę OK, Garmin przed wypowiedzeniem polecenia.

**Start Recording**: Rozpoczyna nagrywanie filmu wideo w bieżącym trybie wideo.

**Stop Recording**: Powoduje przerwanie nagrywania filmu.

- **Zapamiętaj to**: Dodaje zakładkę do filmu wideo. Polecenie to umożliwia oznaczenie najważniejszych momentów w nagraniu, aby można było je łatwo znaleźć podczas edycji filmu. To polecenie jest dostępne wyłącznie podczas nagrywania filmu wideo.
- **Zrób zdjęcie**: Polecenie umożliwia wykonanie pojedynczego zdjęcia w czasie, gdy nie jest nagrywany film wideo lub dodanie zakładki podczas nagrywania filmu.
- **Włącz funkcję Wi-Fi**: Umożliwia włączenie radia Wi‑Fi. Umożliwia połączenie kamery z aplikacją Garmin VIRB.

**Wyłącz Wi-Fi**: Umożliwia wyłączenie radia Wi‑Fi.

### **Sterowanie głosem — porady**

- Mów normalnym głosem w kierunku urządzenia.
- Zmniejsz hałas pochodzący z otoczenia, aby poprawić dokładność działania funkcji rozpoznawania głosu.
- Przed każdym poleceniem powiedz **OK, Garmin**.
- Poczekaj, aż usłyszysz dźwięk potwierdzający odebranie polecenia przez kamerę.
- Obserwuj wskaźniki LED stanu, aby upewnić się, że kamera rozpoznała polecenie.

W przypadku rozpoznania polecenia wskaźniki LED migają dwa razy na żółto. Jeśli polecenie nie zostało rozpoznane przez kamerę, wskaźniki LED migają dwa razy na czerwono.

# **G-Metrix**

Korzystając z wbudowanego odbiornika GPS i czujników, kamera może rejestrować przeciążenia, wysokość n.p.m., prędkość, orientację i wiele innych parametrów. Dane te są automatycznie zapisywane jako dane G-Metrix. Jeszcze więcej danych G-Metrix można rejestrować po podłączeniu

bezprzewodowych czujników zewnętrznych ANT+, innych urządzeń Garmin i zgodnych czujników Bluetooth, takich jak czujniki OBD-II.

Można użyć aplikacji mobilnej Garmin VIRB lub aplikacji komputerowej VIRB Edit, aby nałożyć dane G-Metrix na film w postaci wskaźników, wykresów itp. Następnie można odtwarzać i udostępniać poddane edycji filmy, na których w czasie rzeczywistym będą widoczne prędkość, przyspieszenie, tętno i inne dane pochodzące z czujników.

# **G-Metrix Dane**

Kamera może rejestrować te typy danych G-Metrix za pomocą wbudowanych czujników.

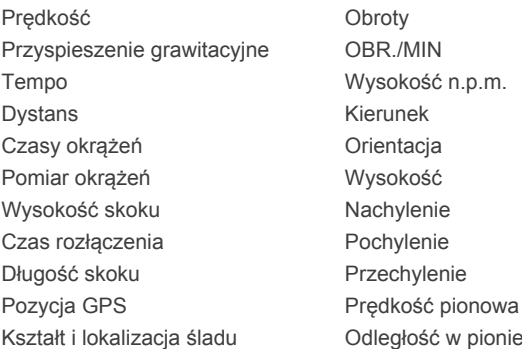

Kamera może rejestrować te typy danych G-Metrix za pomocą opcjonalnych czujników zewnętrznych.

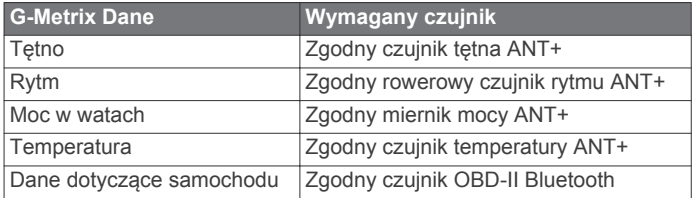

# **Aplikacja Garmin VIRB**

Aplikacja Garmin VIRB jest niczym nieodłączny towarzysz kamery VIRB 360, który poszerza jej funkcje i zwiększa jej możliwości. Aplikacja łączy się z kamerą za pośrednictwem połączenia Wi‑Fi i zapewnia zdalny dostęp do jej podstawowych i rozszerzonych funkcji.

- Zdalne sterowanie wykonywaniem zdjęć i nagraniem filmów.
- Podgląd zarejestrowanego materiału w wizjerze pod kątem 360 .
- Możliwość dostosowania obrazu z użyciem profesjonalnych ustawień wyświetlanych na ekranie.
- Zmiana ustawień kamery.
- Wyświetlanie i udostępnianie zarejestrowanych zdjęć i filmów.
- Strumieniowe przesyłanie na żywo zawartości wideo z kamery do społeczności YouTube™ lub do serwisu społecznościowego Facebook™ (tylko urządzenia Apple® ).

Aplikację Garmin VIRB można pobrać za darmo ze sklepu Apple App Store<sup>™</sup> lub Google Play™ Store. Więcej informacji na temat funkcji aplikacji Garmin VIRB oraz jej zgodności można znaleźć na stronie internetowej [garmin.com/virbapp.](http://garmin.com/virbapp)

# **Łączenie z aplikacją Garmin VIRB za pomocą komunikacji NFC**

Aby połączyć się z aplikacją Garmin VIRB za pomocą komunikacji NFC, należy użyć urządzenia mobilnego z systemem Android™ obsługującego technologię NFC. Jeśli posiadane urządzenie mobilne nie obsługuje tej funkcji, z aplikacją można połączyć się za pomocą ustawień Wi‑Fi

#### <span id="page-11-0"></span>(*Łączenie z aplikacją Garmin VIRB za pomocą ustawienia Wi*‑*Fi*, strona 8).

Aplikacja Garmin VIRB łączy się z kamerą VIRB 360 za pomocą technologii Wi‑Fi.

- **1** Włącz kamerę VIRB 360.
- **2** Sprawdź, czy w urządzeniu mobilnym włączona jest funkcja NFC.

Funkcja NFC jest zazwyczaj dostępna w ustawieniach sieci bezprzewodowej. Więcej informacji można znaleźć w podręczniku użytkownika urządzenia mobilnego.

**3** Przyłóż urządzenie mobilne częścią z obszarem NFC do ekranu kamery.

Obszar dotykowy NFC znajduje się zazwyczaj w środkowej części tylnego panelu obudowy urządzenia mobilnego. Dokładne umiejscowienie zależy od producenta urządzenia i jego modelu. Więcej informacji można znaleźć w podręczniku użytkownika urządzenia mobilnego.

Po dotknięciu kamery włączy się jej punkt dostępowy Wi‑Fi, a nazwa i hasło punktu dostępowego wyświetlą się na ekranie kamery.

**4** Ze sklepu z aplikacjami w urządzeniu mobilnym zainstaluj i otwórz aplikację Garmin VIRB.

Następuje automatyczne wyszukanie kamery przez aplikację oraz wyświetlenie monitu zabezpieczeń.

**5** Przyłóż urządzenie mobilne częścią z obszarem NFC do ekranu kamery.

Aplikacja automatycznie odbiera hasło punktu dostępowego.

W aplikacji Garmin VIRB zostaną wyświetlone zdalny wizjer i elementy sterujące kamery.

W przyszłości będzie można przyłożyć urządzenie mobilne do ekranu kamery, aby automatycznie się z nią połączyć i uruchomić aplikację Garmin VIRB.

# **Łączenie z aplikacją Garmin VIRB za pomocą ustawienia Wi**‑**Fi**

**PORADA:** Jeśli korzystasz z urządzenia mobilnego z systemem Android i technologią NFC, możesz połączyć się szybciej z kamerą za pomocą komunikacji NFC (*[Łączenie z aplikacją](#page-10-0) Garmin [VIRB za pomocą komunikacji NFC](#page-10-0)*, strona 7).

Aplikacja Garmin VIRB łączy się z kamerą VIRB 360 za pomocą technologii Wi‑Fi. Można połączyć aplikację i kamerę bezpośrednio ze sobą lub też połączyć je za pośrednictwem tej samej sieci bezprzewodowej.

- **1** Ze sklepu z aplikacjami w urządzeniu mobilnym zainstaluj aplikację Garmin VIRB.
- **2** W menu głównym kamery VIRB 360 wybierz kolejno **Bezprzewodowy** > **Wi-Fi**, a następnie użyj przełącznika **Wi-Fi**, aby włączyć radio Wi‑Fi.

PORADA: Możesz przytrzymać > przez dwie sekundy, aby szybko włączyć lub wyłączyć radio Wi‑Fi.

Kamera zacznie nadawać sygnał punktu dostępowego Wi‑Fi. Na ekranie kamery zostaną wyświetlone nazwa i hasło punktu dostępowego. Gdy radio Wi‑Fi jest włączone, na ekranie głównym pojawia się , a dioda LED stanu miga na niebiesko.

- **3** Jeśli korzystasz z urządzenia mobilnego Apple, otwórz ustawienia Wi‑Fi w urządzeniu mobilnym i połącz urządzenie z punktem dostępowym kamery, używając nazwy i hasła wyświetlonych na ekranie kamery.
- **4** W urządzeniu mobilnym uruchom aplikację Garmin VIRB. Aplikacja zacznie wyszukiwać kamerę.
- **5** Jeśli używasz urządzenia mobilnego z systemem Android, gdy wyświetlony zostanie monit zabezpieczeń, wpisz hasło dla punktu dostępowego kamery.

**PORADA:** Na ekranie kamery zostaną wyświetlone nazwa i hasło punktu dostępowego.

Aplikacja połączy się z kamerą.

Przy pierwszym połączeniu z kamerą zostanie wyświetlony monit z prośbą o połączenie się z dostępną w pobliżu siecią bezprzewodową.

**6** Wykonaj instrukcje wyświetlane na ekranie, aby połączyć kamerę i aplikację do sieci Wi‑Fi (opcjonalnie).

Możesz również ręcznie połączyć urządzenie z siecią Wi‑Fi w późniejszym czasie (*[Nawiązywanie połączenia z siecią](#page-16-0) Wi*‑*Fi*[, strona 13](#page-16-0)).

W aplikacji Garmin VIRB zostaną wyświetlone zdalny wizjer i elementy sterujące kamery.

# **Zdalny wizjer**

Gdy aplikacja Garmin VIRB jest połączona z kamerą, jest w niej wyświetlany zdalny wizjer.

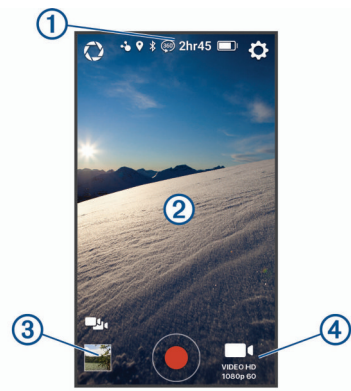

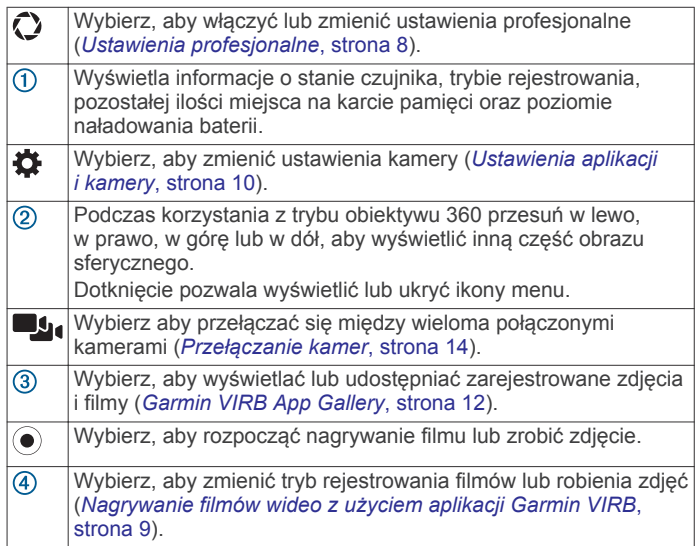

### **Ustawienia profesjonalne**

W oknie wizjera w aplikacji Garmin VIRB wybierz  $\bigcirc$ .

**PORADA:** Po włączeniu ustawień profesjonalnych można przesunąć palcem w lewo od celownika, aby szybko wyświetlić lub zmienić obecne ustawienia profesjonalne.

- : Włączanie lub wyłączanie ustawień profesjonalnych. Wyłączenie ustawień profesjonalnych powoduje przełączenie kamery w tryb w pełni automatyczny. Preferencje użytkownika są zapisywane przed wyłączeniem ustawień profesjonalnych, a po ich ponownym włączeniu zostają one przywrócone.
- **Odchylenie ekspozycji**: Ustawienia przesunięcia ekspozycji. Przesunięcie ekspozycji wpływa na poziom jasności.
- **Limit ISO**: Określa maksymalny poziom czułości i szumu obrazu. Kamera automatycznie używa najlepszego

<span id="page-12-0"></span>poziomu ISO dla danych warunków oświetleniowych do tego maksymalnego poziomu. Wyższa wartość ISO skutkuje większymi szumami lub ziarnistością. Wyższe wartości ISO doskonale nadają się do rejestrowania w warunkach słabego oświetlenia lub wewnątrz pomieszczeń. Niższe wartości ISO doskonale nadają się do rejestrowania przy świetle słonecznym. Można korzystać z opcji 6400, aby wideo nagrywane w warunkach słabego oświetlenia było jaśniejsze, z opcji 1600, aby wideo nagrywane w warunkach słabego oświetlenia było umiarkowanie jasne lub z opcji 400, aby wideo nagrywane w warunkach słabego oświetlenia było ciemniejsze.

- Krzywa koloru $\triangle$ : Umożliwia ustawienie palety kolorów. Można skorzystać z opcji Żywe, aby uzyskać żywszą paletę kolorów, lub z opcji Bez fal, aby uzyskać bardziej neutralną paletę kolorów.
- **Ostrość**: Ustawianie poziomu ostrości. Można korzystać z opcji Wysoka, aby osiągnąć bardziej wyrazisty obraz, z opcji Średnia, aby osiągnąć umiarkowaną ostrość lub z opcji Niska, aby osiągnąć bardziej gładki efekt.
- **Balans bieli**: Dostosowuje odcienie kolorów w zależności od warunków otoczenia. Urządzenie może automatycznie dostosować balans bieli lub można zrobić to ręcznie. Można korzystać z opcji 2800K przy świetle żarowym, z opcji 4000K przy świetle fluorescencyjnym, z opcji 5000K przy świetle dziennym, z opcji 6500K w warunkach oświetlenia słonecznego lub z opcji 7500K podczas zachmurzenia.
- **Blokada ekspozycji**: Umożliwia włączenie lub wyłączenie blokady ekspozycji dla filmów. Można włączyć blokowanie ekspozycji, aby zapewnić stałą czułość na światło podczas nagrywania. Podczas nagrywania filmu w trybie poklatkowym funkcja ta pomaga zastąpić przypadkowe klatki jaśniejszymi lub ciemniejszymi obrazami.
- Korekcja ekspozycji**o**: Określa, którego obiektywu należy użyć w celu ustalenia poziomu ekspozycji. Kamera może ustawić niezależne poziomy ekspozycji dla obu obiektywów lub ustawić jeden poziom ekspozycji w oparciu o wskazania przedniego obiektywu, tylnego obiektywu lub obu obiektywów. Niezależne poziomy ekspozycji mogą poprawić ekspozycję każdego z obiektywów w sytuacji, gdy warunki oświetleniowe różnią się dla obu obiektywów. Pojedynczy poziom ekspozycji usprawnia łączenie obrazów z dwóch obiektywów, zapewniając bardziej jednolity i spójny wygląd całego obrazu sferycznego filmu.

#### **Nagrywanie filmów wideo z użyciem aplikacji Garmin VIRB**

- **1** W lewym dolnym rogu okna wizjera wybierz ikonę trybu rejestrowania filmów.
- 2 Wybierz **.**
- **3** Wybierz tryb wideo:
	- Aby nagrać film ze zwykłą prędkością, wybierz **Wideo**.
	- Aby nagrać film w zwolnionym tempie, wybierz **Zwolnione tempo**.
	- Aby nagrać film poklatkowy, wybierz **Poklatkowe**, a następnie wybierz odstęp, w jakim będą rejestrowane kolejne klatki (*[Nagrywanie filmów w trybie poklatkowym](#page-8-0)*, [strona 5\)](#page-8-0).
- 4 Wybierz  $\odot$ , aby rozpocząć nagrywanie.
- **5** Po zakończeniu wybierz , aby zakończyć nagrywanie.

### **Wykonywanie zdjęcia z użyciem aplikacji Garmin VIRB**

- **1** W oknie wizjera wybierz ikonę trybu rejestrowania.
- 2 Wybierz **•**, a następnie wybierz tryb zdjęć (*Tryby [wykonywania zdjęć](#page-9-0)*, strona 6).
- **3** Wybierz ustawienia trybu zdjęć (opcjonalnie).
- **4** Wybierz przycisk Wstecz lub dotknij dowolnego miejsca w obszarze tła wizjera, aby zamknąć menu.
- **5** Wybierz  $\odot$ .

W zależności od wybranego trybu zdjęć kamera wykona jedno lub więcej zdjęć.

# **Transmitowanie wideo na żywo**

#### *NOTYFIKACJA*

Transmisje na żywo mogą być widoczne dla wielu widzów. Należy zachować ostrożność podczas transmitowania wideo na żywo.

Użytkownik jest odpowiedzialny za przestrzeganie wszelkich przepisów i ograniczeń dotyczących transmisji wideo na żywo w jego regionie.

Transmitowanie wideo na żywo wymaga przesyłania przez aplikację znacznych ilości danych. Zastosowanie mają zwykłe ograniczenia transferu danych i opłaty stosowane przez operatora lub dostawcę usług internetowych. Aby dowiedzieć się więcej na temat ograniczeń transferu danych i opłat, skontaktuj się z operatorem lub dostawcą usług internetowych.

Aby możliwe było transmitowanie wideo na żywo, kamera musi być podłączona do urządzenia Apple z aplikacją Garmin VIRB i aktywnym połączeniem internetowym. Funkcja transmitowania wideo na żywo nie jest dostępna w urządzeniach mobilnych z systemem Android.

Możesz użyć aplikacji Garmin VIRB, aby przesyłać wideo na żywo do sieci społecznościowych, w tym do portalu społecznościowego Facebook oraz do społeczności wideo YouTube. Możesz przesyłać filmy sferyczne oraz standardowe filmy o proporcjach obrazu 16:9 nagrane z użyciem jednego obiektywu.

- **1** Połącz kamerę z aplikacją Garmin VIRB.
- **2** W aplikacji Garmin VIRB wybierz w dolnym prawym rogu ikonę trybu nagrywania, a następnie wybierz **Transmisja na żywo**.
- **3** Wybierz opcję:
	- Aby przesyłać wideo na żywo do społeczności wideo YouTube, wybierz kolejno **YouTube** i **Zaloguj się za pomocą danych z serwisu Google**, a następnie postępuj zgodnie z instrukcjami wyświetlanymi na ekranie, aby zalogować się do konta Google™.
	- Aby przesyłać wideo na żywo do portalu społecznościowego Facebook, wybierz kolejno **Facebook**  i **Zaloguj się w serwisie Facebook**, a następnie postępuj zgodnie z instrukcjami wyświetlanymi na ekranie, aby zalogować się do konta w serwisie Facebook.
- **4** Wybierz jedną lub więcej opcji, aby edytować szczegóły transmisji na żywo:
	- Aby zmienić tytuł transmisji, wybierz **Tytuł**.
	- Aby wprowadzić opis transmisji, wybierz **Opis**.
	- Aby zmienić rozdzielczość transmisji, wybierz **Rozdzielczość**. **UWAGA:** Wyższa rozdzielczość wymaga szybszego łącza internetowego i powoduje większe użycie danych.
	- Aby zmienić ustawienie prywatności transmisji, wybierz **Prywatność**.

#### *NOTYFIKACJA*

Opcje prywatności transmisji są dostarczane i wdrażane przez wybraną sieć społecznościową. Transmisje danych i wideo przesyłane przez Internet mogą być widoczne dla stron trzecich.Firma Garmin nie odpowiada za prywatność przesyłanych danych ani treści wideo.

• Aby wylogować się lub zalogować się do innego konta, wybierz **Wyloguj**.

- <span id="page-13-0"></span>**5** Wybierz obraz wizjera, aby zamknąć menu.
- **6** Wybierz **TRANSMITUJ**, aby rozpocząć transmisję.

# **Ustawienia aplikacji i kamery**

Możesz użyć aplikacji Garmin VIRB, aby zmienić ustawienia filmów i zdjęć oraz ustawienia systemowe w podłączonej kamerze VIRB. Można także zmienić ustawienia i wyświetlić informacje o oprogramowaniu dotyczące aplikacji Garmin VIRB.

### Na wizjerze wybierz  $\mathbf{\ddot{\alpha}}$ .

- **Przyjazna nazwa**: Ustawienie nazwy umożliwiającej identyfikację urządzenia w innych urządzeniach Bluetooth.
- **Tryb obiektywu**: Ustawianie trybu obiektywu w podłączonej kamerze (*[Tryby obiektywu](#page-7-0)*, strona 4).
- **Dźwięk z podglądem na żywo**: Odtwarza za pośrednictwem głośników urządzenia mobilnego sygnał audio odbierany na żywo przez mikrofon kamery.
- **Nazwa sieci i hasło**: Ustawienie nazwy sieci (identyfikatora SSID) i hasła sieci dla punktu dostępu kamery.
- **Połączenia Wi-Fi**: Umożliwia połączenie kamery z punktem dostępu Wi‑Fi, wyświetlenie zapisanych sieci Wi‑Fi i zapomnienie zapisanych sieci Wi‑Fi.
- **Sprawdź aktualizacje**: Pozwala na pobieranie i instalowanie aktualizacji oprogramowania podłączonej kamery.
- **Zlokalizuj kamerę**: Umożliwia wielokrotne odtwarzanie dźwięku z podłączonej kamery. Ta opcja pozwala łatwo rozpoznać jedną z wielu podłączonych kamer. Funkcja pomaga także w szybkim odszukaniu zagubionej kamery znajdującej się w pobliżu.
- **Tryb wideo**: Ustawianie trybu wideo (*[Tryby wideo](#page-8-0)*, strona 5).
- **Rozdzielczość**: Umożliwia określenie rozdzielczości filmu w przypadku użycia trybu obiektywu RAW.
- **Typ**: Pozwala ustawić rodzaj interwału trybu poklatkowego (*[Nagrywanie filmów w trybie poklatkowym lub filmów](#page-14-0) [Travelapse](#page-14-0)*, strona 11).
- **Interwał**: Określa odstęp czasowy pomiędzy klatkami filmu w trybie poklatkowym lub dystans pomiędzy klatkami filmu w trybie Travelapse™.
- **Pętla**: Umożliwia nagrywanie z zastosowaniem pętli oraz ustawienie długości filmu nagrywanego z zastosowaniem pętli (*[Nagrywanie filmów w trybie pętli](#page-14-0)*, strona 11).
- **Korekta obiektywu kamery**: Pozwala kamerze na korygowanie zakłóceń, takich jak niepożądana krzywizna czy powiększenie na krawędziach filmu. Ta opcja jest dostępna tylko dla trybów z jedną soczewką w rozdzielczości 16:9.
- **Tryb zdjęć**: Ustawianie trybu zdjęć (*[Tryby wykonywania zdjęć](#page-9-0)*, [strona 6\)](#page-9-0).
- **Samowyzwalacz**: Pozwala zmienić ustawienie samowyzwalacza i wybrać wartość od 0 do 60 sekund.
- **Korekta obiektywu aparatu**: Pozwala kamerze na korygowanie zakłóceń, takich jak niepożądana krzywizna czy powiększenie na krawędziach zdjęcia. Ta opcja jest dostępna tylko dla trybów z jedną soczewką w rozdzielczości 16:9.
- **Seria zdjęć**: Określa prędkość, z jaką kamera wykonuje sekwencję zdjęć.
- **Typ**: Pozwala ustawić typ ekspozycji (*Typy ekspozycji*, strona 10).
- **Czas ekspozycji**: Określa czas ekspozycji podczas wykonywania zdjęć lub zdjęć poklatkowych w nocy.
- **Limit ISO**: Określa maksymalny poziom czułości i szumu obrazu w przypadku zdjęć robionych w nocy. Kamera automatycznie używa najlepszego poziomu ISO dla danych warunków oświetleniowych do tego maksymalnego poziomu. Wyższe wartości ISO zapewniają większą jasność obrazu w warunkach słabego oświetlenia, ale skutkują większymi szumami lub ziarnistością.
- **Interwał**: Określa odstęp czasowy pomiędzy zdjęciami w trybie poklatkowym lub dystans pomiędzy zdjęciami w trybie Travelapse.
- **Tryb czasu trwania**: Ustawianie czasu trwania dla rozszerzonego trybu poklatkowego. Można wykonywać zdjęcia w sposób ciągły lub ustawić swój własny czas trwania wykonywania zdjęć.
- **Tryb czasu rozpoczęcia**: Ustawianie czasu rozpoczęcia dla rozszerzonego trybu poklatkowego. Można rozpocząć wykonywanie zdjęć natychmiast lub ustawić swój własny czas rozpoczęcia.
- **GPS**: Umożliwia kamerze określenie pozycji, prędkości i wysokości przy użyciu sygnałów z satelitów GPS. Gdy to ustawienie jest włączone, kamera dodaje informacje GPS do danych G-Metrix rejestrowanych podczas nagrywania filmu lub robienia zdjęcia.
	- **UWAGA:** Kamera rejestruje dane o pozycji GPS przez cały czas, gdy funkcja GPS jest włączona. Informacje te nie są gromadzone przez firmę Garmin.
- **Diody świecące**: Włącza i wyłącza diodę LED nagrywania. Może to być przydatne do eliminowania oświetlenia, jakie emituje dioda LED urządzenia podczas nagrywania w ciemnych miejscach.
- **Dźwięki**: Włącza i wyłącza dźwięki kamery. Gdy to ustawienie jest włączone, odtwarzane są dźwięki, które sygnalizują różne działania i stany kamery, takie jak zrobienie zdjęcia, rozpoczęcie nagrywania czy łączenie z innym urządzeniem.
- **Auto. wył.**: Pozwala kamerze na przejście w tryb niskiego poboru mocy, gdy nie jest ona używana przez określony czas.
- **Mikrofon**: Umożliwia zmianę trybu pracy mikrofonu lub wyłączenie mikrofonu (*[Tryby mikrofonu](#page-8-0)*, strona 5).
- **Format**: Umożliwia ustawienie formatu obrazu NTSC lub PAL. W przypadku niektórych trybów format wideo wpływa na dostępne opcje szybkości klatek (FPS).
- **Jednostki**: Umożliwia wybór jednostek miary używanych do wyświetlania danych z urządzenia G-Metrix w aplikacji Garmin VIRB.
- **O systemie**: Wyświetlenie informacji o aplikacji Garmin VIRB, w tym jej wersji, informacji o licencji oraz zasad ochrony prywatności.
- **Usuń tymczasowe dane aplikacji**: Usuwa niektóre tymczasowe dane generowane przez aplikację — takie jak miniatury zdjęć lub filmów — w celu poprawy wydajności aplikacji. Usuwanie tymczasowych danych aplikacji nie powoduje usunięcia wszystkich danych użytkownika z tej aplikacji.

# **Typy ekspozycji**

Można używać kilku typów ekspozycji do wykonywania pojedynczych zdjęć.

- **Standardowy**: Umożliwia wykonanie pojedynczego zdjęcia z zastosowaniem standardowej ekspozycji. Ta opcja jest przydatna w przypadku większości zdjęć wykonywanych w dzień.
- **Noc**: Umożliwia wykonanie pojedynczego zdjęcia o wydłużonym czasie ekspozycji. Ta opcja jest przydatna przy wykonywaniu zdjęć w warunkach słabego oświetlenia.
- **Bracketing**: Umożliwia automatyczne wykonanie serii trzech zdjęć z zastosowaniem trzech różnych wartości ekspozycji (tzw. bracketing ekspozycji). Ta opcja jest przydatna podczas wykonywania zdjęć HDR z ręki.
- **HDR**: Wykonuje zdjęcie HDR, które korzysta z wielu poziomów ekspozycji, co pozwala uchwycić więcej szczegółów w jasnych i ciemnych obszarach obrazu.

#### <span id="page-14-0"></span>**Nagrywanie filmu RAW w rozdzielczości 5,7K**

Korzystając z aplikacji Garmin VIRB, można ustawić kamerę tak, aby nagrywała materiał wideo w formacie RAW i rozdzielczości 5,7K przy zachowaniu wysokiej szybkości kompresji. Tryb ten pozwala zachować maksymalną szczegółowość we wszystkich kierunkach.

Podczas nagrywania w trybie RAW kamera rejestruje z użyciem każdego obiektywu po jednym oddzielnym pliku na każdą połowę obrazu sferycznego. Oba pliki można połączyć w obraz sferyczny, korzystając z oprogramowania do edycji filmów.

**UWAGA:** Tryb rozdzielczości 5,7K jest bardzo wymagający i powoduje większe obciążenie kamery. Czas pracy kamery, czas nagrywania na karcie pamięci i możliwość działania w gorącym otoczeniu zostaną zredukowane. W kamerze zostaną uruchomione funkcje, które mają chronić ją przed przegrzaniem, co spowoduje automatyczne wyłączenie kamery w przypadku, gdy temperatura wewnętrzna przekroczy określoną wartość progową temperatury roboczej.

- **1** Połącz kamerę z aplikacją Garmin VIRB.
- **2** W oknie wizjera w aplikacji wybierz  $\bullet$  > Tryb obiektywu > **RAW**.
- **3** Przewiń do sekcji **Ustawienia wideo** i wybierz **Rozdzielczość** > **5.7K**.

#### **Nagrywanie filmów w trybie pętli**

Aplikację Garmin VIRB można ustawić, tak aby nagrywała obraz w petli. Rejestrowanie w trybie petli umożliwia nagrywanie filmu wideo w sposób ciągły, przy czym zapisywana jest wyłącznie najnowsza część nagrania. Można określić, ile minut nagrania ma objąć zapis. Ta opcja pozwala oszczędzać pamięć. Dzięki niej można zarejestrować najważniejsze momenty, nie zapisując całego nagrania obejmującego aktywność. Przydaje się podczas korzystania z urządzenia jako rejestratora jazdy lub w przypadku chęci zachowania jedynie najciekawszych momentów zdarzenia.

- **1** Połącz kamerę z aplikacją Garmin VIRB.
- **2** W wizjerze aplikacji wybierz kolejno  $\bullet$  > **Petla**.
- **3** Określ, ile minut nagrania ma objąć zapis.
- **4** Rozpocznij nagrywanie filmu.

Ostatni zarejestrowany materiał wideo zostanie zapisany na karcie pamięci. Jego długość nie przekroczy czasu określonego w minutach w kroku 2.

#### **Zdjęcia i filmy poklatkowe**

Można korzystać z kilku trybów poklatkowych, aby wykonywać serię zdjęć lub rejestrować klatki filmowe z użyciem określonego interwału.

- **Standardowy**: Standardowy tryb poklatkowy zapewnia wykonywanie serii zdjęć lub rejestrowanie klatek filmowych z ustalonym interwałem. Ten tryb jest przydatny w przypadku większości zdjęć i filmów poklatkowych wykonywanych/ rejestrowanych w dzień oraz gdy użytkownik chce ręcznie rozpocząć i zakończyć rejestrowanie poklatkowe.
- **Wydłużony**: Wydłużony tryb poklatkowy pozwala wykonywać serię zdjęć z dłuższym interwałem oraz opcjonalnym automatycznym czasem rozpoczęcia i trwania. W przerwach między kolejnymi zdjęciami kamera przełącza się w tryb niskiego poboru energii, aby wydłużyć czas działania baterii. Ten tryb jest przydatny, gdy użytkownik chce wykonywać zdjęcia poklatkowe przez dłuższy czas lub gdy nie może ręcznie obsługiwać kamery w momencie rozpoczęcia i zakończenia rejestrowania poklatkowego.

**UWAGA:** Można go używać jedynie do wykonywania zdjęć.

**Noc**: Nocny tryb poklatkowy służy do wykonywania serii zdjęć o wydłużonym czasie ekspozycji z ustalonym interwałem. Jest przydatny, gdy użytkownik chce robić zdjęcia poklatkowe w warunkach słabego oświetlenia lub wykonać

w jednym miejscu serię zdjęć o wydłużonym czasie ekspozycji.

**UWAGA:** Można go używać jedynie do wykonywania zdjęć.

**Travelapse**: W trybie Travelapse kamera wykonuje serię zdjęć lub rejestruje klatki filmowe z ustalonym dystansem (zdefiniowanym w kilometrach lub milach). Ten tryb jest przydatny podczas wykonywania serii zdjęć podczas długich podróży.

#### *Nagrywanie filmów w trybie poklatkowym lub filmów Travelapse*

Aplikacji Garmin VIRB można użyć w celu skonfigurowania nagrywania filmów w trybie poklatkowym. Tryb poklatkowy umożliwia rejestrowanie poszczególnych klatek w dłuższych odstępach czasu i pozwala utworzyć film, którego akcja dzieje się znacznie szybciej, niż miałoby to miejsce w czasie rzeczywistym. Można nagrać standardowy film w trybie poklatkowym lub film Travelapse.

Standardowy tryb poklatkowy pozwala rejestrować kolejne klatki w określonych odstępach czasu. Tryb ten przydaje się w celu rejestrowania ruchu, zmian lub wydarzeń, które mają miejsce na przestrzeni dłuższego czasu.W ramach trybu Travelapse klatki obrazu są rejestrowane w określonych odstępach. Można na przykład nagrywać jedną klatkę co kilometr podróży. Pozwala to nagrać, a następnie udostępnić krótki film z całej podróży, na którym są widoczne wszystkie odwiedzone miejsca.

- **1** Należy użyć odpowiedniego akcesorium statywu lub uchwytu — w celu zamocowania kamery w wybranym położeniu.
- **2** Połącz kamerę z aplikacją Garmin VIRB.
- **3** W wizjerze aplikacji wybierz > **Tryb wideo** > **Poklatkowe**.
- **4** Wybierz **Typ**, a następnie wybierz jedną z opcji.
	- Aby nagrać standardowy film poklatkowy, wybierz **Standardowy**.
	- Aby utrwalać klatki lub zdjęcia co określoną odległość, wybierz **Travelapse**.
- **5** Wybierz **Interwał**, a następnie wybierz odstęp czasu lub odległość pomiędzy klatkami filmu.
- **6** Rozpocznij nagrywanie filmu. Kamera będzie zapisywać kolejne klatki co określoną odległość lub czas.

#### *Wykonywanie zdjęć w trybie poklatkowym z użyciem aplikacji Garmin VIRB*

- **1** Połącz kamerę z aplikacją Garmin VIRB.
- **2** W wizjerze aplikacji wybierz kolejno  $\bullet$  > Tryb zdjęć > **Poklatkowe**.
- **3** Wybierz kolejno **Typ** > **Standardowy**.
- **4** Wybierz **Interwał**, a następnie wybierz odstęp czasu pomiędzy zdjęciami.
- **5** W kamerze wybierz **o**

Kamera będzie wykonywać serię zdjęć w określonych odstępach czasu. Ekran wyświetla czas trwania, a diody LED migają na czerwono za każdym razem, gdy kamera zarejestruje zdjęcie.

**6** Wybierz **o** ponownie, aby zatrzymać wykonywanie zdjęć.

#### *Wykonywanie zdjęć w wydłużonym trybie poklatkowym*

- **1** Połącz kamerę z aplikacją Garmin VIRB.
- **2** W wizjerze aplikacji wybierz kolejno  $\bullet$  > Tryb zdjęć > **Poklatkowe**.
- **3** Wybierz kolejno **Typ** > **Wydłużony**.
- **4** Wybierz **Tryb czasu rozpoczęcia** i wskaż godzinę, o której kamera powinna rozpocząć wykonywanie zdjęć poklatkowych.

<span id="page-15-0"></span>W przypadku wybrania opcji Teraz kamera rozpocznie wykonywanie zdjęć natychmiast po wybraniu przycisku zdjęcia.

- **5** Wybierz **Interwał**, a następnie wybierz odstęp czasu pomiędzy zdjęciami.
- **6** Wybierz **Tryb czasu trwania** i określ, jak długo kamera ma wykonywać zdjęcia.

Jeśli wybierzesz Nieprzerwane, kamera będzie wykonywać zdjęcia do czasu, aż ręcznie przerwiesz tę operację.

- **7** Skieruj kamerę na obiekt, który chcesz utrwalić na zdjęciach poklatkowych.
- 8 W kamerze wybierz **o**

Gdy nadejdzie ustawiony czas, kamera zacznie wykonywać serię zdjęć w określonych odstępach czasu. Kamera automatycznie przestanie robić zdjęcia, gdy minie ustawiony czas.

**UWAGA:** Kamera wydaje się wyłączona podczas wykonywania zdjęć w wydłużonym trybie poklatkowym. Ekran, diody LED oraz inne funkcje są wyłączone, aby oszczędzać energię, jednak kamera nadal wykonuje zdjęcia.

**9** Aby ręcznie przerwać wykonywanie zdjęć, naciśnij i przytrzymaj przycisk **POWER**, co spowoduje włączenie kamery, a następnie wybierz  $\Box$ .

#### *Wykonywanie zdjęć poklatkowych w nocy*

W celu wykonania zdjęć poklatkowych w nocy należy zamocować kamerę w stabilnym uchwycie i poświęcić trochę czasu na przetestowanie ustawień zdjęć.

- **1** Połącz kamerę z aplikacją Garmin VIRB.
- **2** W wizjerze aplikacji wybierz kolejno  $\bullet$  > Tryb zdjęć > **Poklatkowe**.
- **3** Wybierz kolejno **Typ** > **Noc**.
- **4** Wybierz **Interwał**, a następnie wybierz odstęp czasu pomiędzy zdjęciami.
- **5** Wybierz **Czas ekspozycji** i określ czas ekspozycji dla każdego zdjęcia.

Wybierz dłuższy czas ekspozycji w przypadku słabego oświetlenia lub jeśli chcesz uchwycić na zdjęciu efekt rozmazanego ruchu.

- **6** Wybierz **Limit ISO** i włącz opcję odpowiednią dla warunków oświetleniowych.
- **7** Przymocuj kamerę do stabilnego uchwytu lub ustaw ją na stabilnej powierzchni.

Unieruchomienie kamery pomaga zmniejszyć rozmycie na zdjęciach wykonywanych z dłuższymi czasami ekspozycji.

8 W kamerze wybierz **o**.

Kamera będzie wykonywać serię zdjęć w określonych odstępach czasu.

- **9** Obejrzyj kilka pierwszych zdjęć, aby sprawdzić, czy ustawienia zdjęć są poprawne dla danych warunków oświetleniowych (jest to czynność opcjonalna).
- 10 Wybierz **o** ponownie, aby zatrzymać wykonywanie zdjęć.

# **Garmin VIRB App Gallery**

Możesz użyć aplikacji Garmin VIRB, aby wyświetlać, edytować i udostępniać filmy i zdjęcia przechowywane w kamerze.

Po połączeniu kamery z aplikacją wybierz w oknie wizjera miniaturę znajdującą się w lewym dolnym rogu.

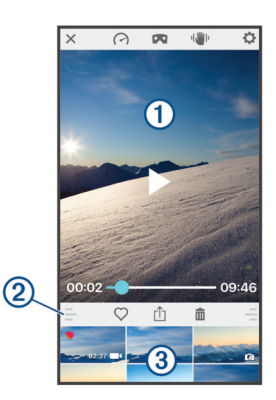

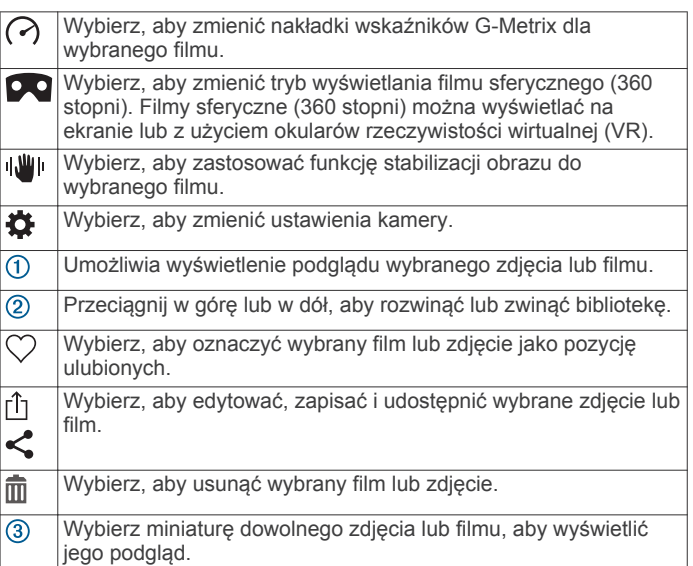

#### **Wyświetlanie zdjęcia lub filmu**

- **1** W oknie wizjera w aplikacji Garmin VIRB wybierz miniaturę znajdującą się w lewym dolnym rogu.
- **2** Z biblioteki widocznej w dolnej połowie galerii wybierz miniaturę filmu lub zdjęcia.

Zostanie wyświetlony podgląd elementu.

**UWAGA:** Aplikacja nie odtwarza ani nie wyświetla podglądu filmów nagranych w trybie RAW. W celu wyświetlenia i edycji filmów RAW użyj aplikacji komputerowej VIRB Edit.

- **3** Wybierz opcję:
	- Dotknij dowolnego miejsca w obszarze podglądu, aby wyświetlić zdjęcie lub film w trybie pełnoekranowym.
	- Obróć urządzenie mobilne, aby wyświetlić element w pionie lub w poziomie.
	- W przypadku materiału nagranego w trybie 360 stopni przeciągaj obraz, aby wyświetlać różne fragmenty filmu lub zdjęcia sferycznego.
	- Podczas wyświetlania filmu wybierz •, aby rozpocząć odtwarzanie.

#### **Korzystanie z trybu wyświetlania w widoku rzeczywistości wirtualnej (VR, ang. Virtual Reality)**

Filmy sferyczne (360 stopni) można wyświetlać w trybie rzeczywistości wirtualnej (VR). Tryb VR umożliwia przesuwanie telefonu dookoła siebie w celu wyświetlenia różnych fragmentów obrazu sferycznego. Dzięki temu można oglądać obraz wideo w zupełnie nowy sposób, za każdym razem odkrywając nowe detale. Jeśli film został nagrany z dźwiękiem przestrzennym, zmiana perspektywy obrazu podczas oglądania filmu powoduje zmianę perspektywy dźwięku.

Aby uzyskać jeszcze bardziej realistyczny efekt, można obejrzeć film wideo z użyciem okularów VR zgodnych z platformą VR

<span id="page-16-0"></span>Google Cardboard™, a także użyć słuchawek w celu uzyskania pełnego efektu dźwięku przestrzennego.

- **1** W obszarze galerii aplikacji Garmin VIRB wybierz film sferyczny (360 stopni).
- 2 Wybierz  $\infty$ .
- **3** Wybierz opcję:
	- Aby wyświetlać film z użyciem okularów VR, wybierz opcję **Cardboard VR** i umieść urządzenie w okularach VR. Ta opcja wymaga okularów zgodnych z platformą Google Cardboard VR.
	- Aby wyświetlić film wyłącznie z użyciem ekranu telefonu, wybierz **360°**.
- 4 Wybierz , aby rozpocząć odtwarzanie.
- **5** Przesuwaj telefon dookoła siebie lub rozglądaj się z użyciem okularów, aby wyświetlać różne fragmenty obrazu sferycznego.

Ekran telefonu lub okulary pełnią rolę wirtualnego okna do obrazu sferycznego. Poruszając nimi, możesz patrzeć w górę, w dół, przed siebie i za siebie.

#### **Edytowanie i udostępnianie filmu wideo**

**1** W obszarze galerii aplikacji Garmin VIRB wybierz film.

- **2** Wybierz opcję:
	- Jeśli korzystasz z urządzenia Apple, wybierz  $\hat{p}$ .
	- Jeśli korzystasz z urządzenia z systemem Android, wybierz $\leq$ .

Zostanie wyświetlona strona edycji. Karty widoczne wzdłuż dolnej krawędzi strony pozwalają edytować różne elementy filmu.

- **3** Wybierz opcję:
	- Aby edytować orientację filmu i stabilizację obrazu, wybierz  $\blacksquare$
	- Aby przyciąć film, wybierz  $\Phi$ .
	- Aby zmienić prędkość odtwarzania, wybierz  $\hat{O}$ .
	- Aby zmienić poziom głośności dźwięku nagranego filmu wideo lub dodać podkład muzyczny, wybierz J.
	- Aby edytować nakładki G-Metrix, wybierz  $\odot$ .
- **4** Po zakończeniu edycji filmu wybierz **Dalej**.

Aplikacja przetworzy film wideo. Przetwarzanie może zająć trochę czasu w zależności od długości filmu.

**PORADA:** Aplikacja domyślnie przetwarza film wideo z użyciem profilu jakości urządzenia mobilnego. Aby zapisać lub udostępnić film w najlepszej dostępnej jakości, wybierz Przełącz na najwyższą jakość.

- **5** Gdy aplikacja zakończy przetwarzanie filmu wideo, wybierz jedną z opcji:
	- Aby zapisać film wideo w urządzeniu mobilnym, wybierz ւԿ.
	- Aby udostępnić film wideo w portalu społecznościowym, korzystając z urządzenia firmy Apple, wybierz  $\hat{u}$ .
	- Aby udostępnić film wideo w sieci społecznościowej, korzystając z urządzenia z systemem Android, wybierz <.

# **Nawiązywanie połączenia z siecią Wi**‑**Fi**

#### *NOTYFIKACJA*

W przypadku połączenia kamery z siecią publiczną lub niezabezpieczoną dane z czujników i filmy mogą stać się dostępne dla innych osób. Z niezabezpieczonych sieci należy korzystać ostrożnie.

Aby można było sterować kamerą za pomocą istniejącej sieci Wi‑Fi, sieć ta musi być skonfigurowana w taki sposób, żeby

podłączone urządzenia siebie "widziały" i mogły się ze sobą komunikować.

Aplikacji Garmin VIRB można użyć, aby podłączyć kamerę VIRB do sieci Wi‑Fi. Może to być sieć domowa lub sieć firmowa.

Po podłączeniu do sieci Wi‑Fi aplikacja Garmin VIRB komunikuje się z kamerą przez sieć. Jeśli sieć zapewnia dostęp do Internetu, funkcja ta umożliwia uzyskanie w urządzeniu mobilnym połączenia z Internetem podczas sterowania kamerą z użyciem aplikacji Garmin VIRB.

**PORADA:** Jeśli router bezprzewodowy lub punkt dostępu obsługuje funkcję Wi‑Fi Protected Setup (WPS), możesz szybko połączyć kamerę bezpośrednio z siecią Wi‑Fi, nie używając aplikacji Garmin VIRB (*[Łączenie urządzenia bezpośrednio](#page-20-0)  z siecią Wi*‑*[Fi przy użyciu funkcji WPS](#page-20-0)*, strona 17).

- **1** Połącz kamerę z aplikacją Garmin VIRB (*[Łączenie](#page-11-0)  z aplikacją Garmin [VIRB za pomocą ustawienia Wi](#page-11-0)*‑*Fi*, [strona 8](#page-11-0)).
- 2 W wizjerze aplikacji Garmin VIRB wybierz kolejno **章** > **Połączenia Wi-Fi**.

Zostanie wyświetlona lista punktów dostępu Wi‑Fi znajdujących się w zasięgu.

**3** Wybierz sieć Wi‑Fi i podaj hasło do sieci.

Aplikacja oraz kamera połączą się z siecią Wi‑Fi.

Informacje o sieci są zapisywane w aplikacji i w kamerze, dzięki czemu po ponownym włączeniu kamery, jeśli będzie ona znajdować się w zasięgu sieci, połączenie zostanie nawiązane automatycznie. Zapisane sieci są widoczne w menu Wi-Fi w kamerze.

Do sieci można dodać dodatkowe kamery VIRB, korzystając z aplikacji Garmin VIRB (*[Dodawanie kamery do sieci](#page-17-0)*, [strona 14](#page-17-0)).

#### **Włączanie i wyłączanie radia Wi**‑**Fi**

W menu głównym wybierz kolejno **Bezprzewodowy** > **Wi-Fi**, a następnie użyj przełącznika **Wi-Fi**.

**PORADA:** Możesz przytrzymać **przez 2 sekundy, aby** szybko włączyć lub wyłączyć sygnał radiowy Wi‑Fi.

Gdy sygnał radiowy Wi‑Fi jest włączony, na ekranie głównym pojawia się  $\hat{\mathcal{F}}$ , a dioda LED stanu miga na niebiesko.

#### **Zmiana połączenia z siecią Wi**‑**Fi**

Po połączeniu się z siecią Wi‑Fi zapisane sieci zostaną wyświetlone w menu Wi-Fi kamery. Można zmienić połączenie Wi‑Fi ręcznie, aby połączyć się z zapisaną siecią lub wymusić nadanie z kamery sygnału własnego punktu dostępu.

- **1** W menu głównym wybierz kolejno **Bezprzewodowy** > **Wi-Fi**.
- **2** Wybierz ◀ lub ▶, aby przewijać listę połączeń Wi-Fi.
- **3** Wybierz opcję:
	- Aby włączyć punkt dostępu kamery i odłączyć się od innych sieci, wybierz punkt dostępu.
		- Obok nazwy punktu dostępu pojawi się ikona .
	- Aby wyłączyć punkt dostępu kamery i połączyć się z siecią bezprzewodową, wybierz jedną z zapisanych sieci.

#### **Usuwanie sieci Wi**‑**Fi z pamięci**

Możesz użyć aplikacji Garmin VIRB, aby usunąć zapisaną sieć z pamięci kamery.

**1** Po połączeniu kamery z aplikacją Garmin VIRB wybierz w oknie wizjera  $\bullet$  > **Połączenia Wi-Fi**.

Zapisane sieci będą widoczne u góry listy, pod nagłówkiem Automatycznie łącz z.

**2** Wybierz **Zapomnij** obok sieci, którą chcesz usunąć z kamery.

Po usunięciu sieci z pamięci kamera nie będzie już łączyć się z tą siecią automatycznie.

# <span id="page-17-0"></span>**Sieć wielu kamer**

Można utworzyć sieć obejmującą wiele kamer VIRB i sterować wszystkimi kamerami z użyciem aplikacji Garmin VIRB. Można przełączać się między połączonymi kamerami, aby sterować poszczególnymi kamerami i wyświetlać ich wizjery.

Aby połączyć wiele kamer, wszystkie kamery oraz urządzenie przenośne muszą być podłączone do tego samego bezprzewodowego punktu dostępu lub sieci.

Sieć można skonfigurować, korzystając z funkcji punktu dostępu jednej kamery VIRB. Aplikacja i wszystkie kamery połączą się z punktem dostępu.

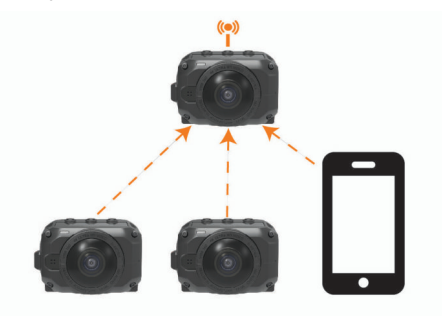

Można także skonfigurować sieć kamer, korzystając z istniejącej sieci Wi‑Fi. Aplikacja i wszystkie kamery połączą się z siecią Wi‑Fi. Ta opcja przydaje się, gdy użytkownik chce zapewnić dostęp do Internetu w urządzeniu przenośnym podczas sterowania kamerami.

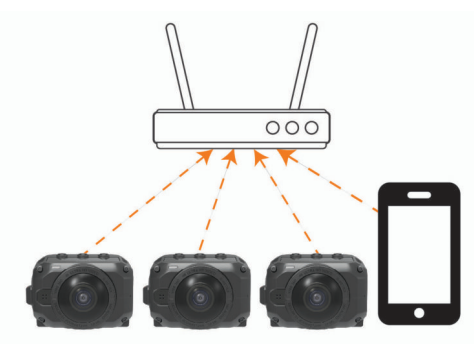

#### **Konfigurowanie sieci kamery**

Korzystając z funkcji punktu dostępu jednej kamery VIRB, można skonfigurować sieć obejmującą wiele kamer. Dzięki temu można używać aplikacji VIRB do sterowania wszystkimi kamerami za pośrednictwem wybranego punktu dostępu.

Przy pierwszym użyciu wielu kamer w połączeniu z aplikacją Garmin VIRB należy skonfigurować punkt dostępu kamery oraz podłączyć do niego inną kamerę.

**1** Włącz pierwszą kamerę i włącz Wi‑Fi radio (*[Włączanie](#page-16-0)  [i wyłączanie radia Wi](#page-16-0)*‑*Fi*, strona 13).

Kamera zacznie nadawać sygnał punktu dostępu Wi‑Fi. Na tym etapie nie należy jeszcze łączyć kamery z aplikacją.

**2** Włącz drugą kamerę i połącz ją z aplikacją (*[Łączenie](#page-11-0) z aplikacją Garmin [VIRB za pomocą ustawienia Wi](#page-11-0)*‑*Fi*, [strona 8\)](#page-11-0).

Kamera połączy się z aplikacją, po czym zostanie wyświetlony wizjer.

**3** W wizjerze aplikacji Garmin VIRB wybierz kolejno  $\bullet$  > **Połączenia Wi-Fi**.

Zostanie wyświetlona lista punktów dostępu Wi‑Fi znajdujących się w zasięgu.

**4** Wybierz funkcję przesyłania sygnału puntu dostępu w pierwszej kamerze i wprowadź hasło.

**PORADA:** Na ekranie pierwszej kamery zostaną wyświetlone nazwa i hasło punktu dostępu.

Aplikacja oraz druga kamera połączą się z punktem dostępu. Aplikacja połączy się z obiema kamerami za pośrednictwem punktu dostępu. Aby przełączać się między połączonymi kamerami, można wybrać **W**<sub>4</sub> w wizjerze (*Przełączanie kamer*, strona 14).

Aplikacja oraz kamery zapiszą informacje o sieci Wi‑Fi. Chcąc włączyć kamery następnym razem, należy w pierwszej kolejności włączyć kamerę z punktem dostępu, a następnie pozostałe kamery. Kamery łączą się automatycznie.

Do sieci kamer można dodać dodatkowe kamery VIRB (*Dodawanie kamery do sieci*, strona 14).

#### **Dodawanie kamery do sieci**

Przed dodaniem kamery do sieci kamer należy wykonać jedną z poniższych czynności:

- Skonfiguruj sieć kamer, korzystając z punktu dostępu kamery VIRB (*Konfigurowanie sieci kamery*, strona 14).
- Podłącz co najmniej jedną kamerę oraz aplikację Garmin VIRB do sieci Wi‑Fi (*[Nawiązywanie połączenia z siecią Wi](#page-16-0)*‑*Fi*, [strona 13](#page-16-0)).

Jeśli aplikacja Garmin VIRB jest połączona z kamerami za pośrednictwem sieci lub punktu dostępu, do sieci kamer można dodać kamery.

- **1** Po włączeniu sieci kamer włącz nową kamerę.
- **2** W nowej kamerze włącz radio Wi‑Fi (*[Włączanie i wyłączanie](#page-16-0) radia Wi*‑*Fi*[, strona 13\)](#page-16-0).

Nowa kamera zacznie nadawać sygnał punktu dostępu Wi‑Fi.

**3** W urządzeniu przenośnym przejdź do ustawień Wi‑Fi i połącz się z punktem dostępu nowej kamery.

**PORADA:** Na ekranie nowej kamery zostaną wyświetlone nazwa i hasło punktu dostępu.

Więcej informacji o podłączaniu urządzenia przenośnego do sieci Wi‑Fi znajduje się w podręczniku użytkownika urządzenia przenośnego.

- **4** W urządzeniu mobilnym uruchom aplikację Garmin VIRB. Zostanie wyświetlony wizjer nowej kamery.
- **5** Wybierz opcję > **Połączenia Wi-Fi**. Zostanie wyświetlona lista punktów dostępu Wi‑Fi znajdujących się w zasięgu.
- **6** Wybierz punkt dostępu lub sieć Wi‑Fi wykorzystywane przez istniejącą sieć kamer i wprowadź hasło do sieci.

Może to być punkt dostępu kamery VIRB lub sieć Wi‑Fi.

Aplikacja oraz nowa kamera połączą się z siecią. Aby przełączać się między połączonymi kamerami, także nową kamerą, można wybrać **Walt** w wizjerze (*Przełączanie kamer*, strona 14).

#### **Przełączanie kamer**

Po podłączeniu do aplikacji Garmin VIRB wielu kamer, można przełączać się pomiędzy kamerami w celu sterowania działaniem każdej z nich. Gdy podłączona kamera jest aktywna, można uzyskać dostęp do wizjera, elementów sterujących kamery oraz ustawień odnoszących się do danej kamery.

- **1** Na wizjerze wybierz
- **2** Wybierz nazwę kamery.
	- Zostanie wyświetlony wizjer dla wybranej kamery.

# **Pilot**

Można zdalnie rozpocząć i zatrzymać nagrywanie, a także wykonać zdjęcia w kamerze VIRB za pomocą akcesorium VIRB Remote lub zgodnego urządzenia Garmin z funkcją VIRB Remote, takiego jak zegarek, monitor aktywności lub urządzenie nawigacyjne. Można także używać jednej kamery VIRB do

<span id="page-18-0"></span>sterowania drugą kamerą lub kilkoma kamerami VIRB. Więcej informacji na temat zgodności z funkcją VIRB Remote znajduje się w podręczniku użytkownika urządzenia Garmin.

Pilot zdalnego sterowania VIRB to przenośny pilot, za pomocą którego można sterować kamerą VIRB przy użyciu bezprzewodowej technologii ANT+. Pilot jest wyposażony w przyciski, które pozwalają na rozpoczęcie i zakończenie nagrywania lub zrobienie zdjęcia bez konieczności patrzenia na pilota. Aby kupić akcesorium VIRB Remote, odwiedź stronę [garmin.com/virb](http://garmin.com/virb).

# **Zdalne sterowanie kamerą VIRB**

Postępując według poniższych instrukcji, można włączyć funkcję zdalnego sterowania w jednej kamerze lub w kamerze głównej. Jeśli masz wiele kamer, postępuj według instrukcji dotyczących zdalnego sterowania wieloma kamerami (*Sterowanie wieloma kamerami VIRB*, strona 15).

**1** W menu głównym kamery wybierz kolejno **Bezprzewodowy**  > **Pilot**, a następnie użyj przełącznika, aby włączyć funkcję zdalnego sterowania.

Kamera wyszuka główną kamerę VIRB znajdującą się w pobliżu.

2 Po zakończeniu wyszukiwania wybierz  $\times$ .

Zostaną wyświetlone ustawienia zdalnego sterowania, w których ta kamera będzie skonfigurowana jako główna kamera VIRB.

- **3** Wybierz opcję:
	- W zgodnym urządzeniu Garmin uruchom aplikację lub funkcję VIRB. Więcej informacji znajduje się w podręczniku użytkownika urządzenia.
	- Postępuj zgodnie z instrukcjami parowania urządzenia VIRB, które zostały opisane w instrukcji obsługi tego akcesorium.

# **Sterowanie wieloma kamerami VIRB**

Można używać jednej kamery VIRB do sterowania drugą kamerą lub kilkoma kamerami VIRB. Umożliwia to wykonywanie tych samych czynności jednocześnie na wielu kamerach.

Aby sterować wieloma kamerami, należy wybrać kamerę główną. Kamera ta będzie sterować pozostałymi kamerami, tzw. kamerami podrzędnymi. W przypadku rozpoczęcia nagrywania lub zrobienia zdjęcia za pomocą kamery głównej w kamerach podrzędnych również rozpocznie się nagrywanie lub zostanie wykonane zdjęcie. Po wysłaniu zdalnego polecenia za pomocą pilota VIRB lub zgodnego urządzenia Garmin kamera główna odbierze to polecenie i przekaże je do kamer podrzędnych.

- **1** Umieść wszystkie kamery VIRB w odległości 3 m (10 stóp) od siebie.
- **2** W menu głównym kamery VIRB wybierz kolejno **Bezprzewodowy** > **Pilot**, a następnie użyj przełącznika, aby włączyć funkcję zdalnego sterowania.

Kamera wyszuka główną kamerę VIRB znajdującą się w pobliżu.

3 Po zakończeniu wyszukiwania wybierz  $\mathsf{\mathsf{X}}$ .

Zostaną wyświetlone ustawienia zdalnego sterowania, w których ta kamera będzie skonfigurowana jako główna kamera VIRB.

- **4** Wyjdź z menu i wróć do ekranu głównego.
- **5** W podrzędnej kamerze VIRB wybierz kolejno **Bezprzewodowy** > **Pilot**, a następnie użyj przełącznika, aby włączyć funkcję zdalnego sterowania.

Kamera wyszuka główną kamerę VIRB i automatycznie połączy się z nią jako kamera podrzędna.

**PORADA:** Jeśli w kamerze wybrano niewłaściwy tryb, można wybrać **Typ kamery VIRB**, aby zmienić tryb Gł. kamera VIRB na Podrz. kam. VIRB lub odwrotnie.

- **6** Powtórz krok 5 dla każdej kamery podrzędnej.
- **7** Po podłączeniu wszystkich kamer wybierz opcję:
	- Aby rozpocząć lub zatrzymać nagrywanie we wszystkich kamerach, użyj przełącznika nagrywania w kamerze głównej.
	- Aby robić zdjęcia za pomocą wszystkich kamer, wybierz przycisk zdjęcia w kamerze głównej.
	- Aby sterować wszystkimi kamerami zdalnie, sparuj pilot VIRB lub zgodne urządzenie Garmin z kamerą główną (*Zdalne sterowanie kamerą VIRB*, strona 15).

# **Włączanie funkcji zdalnego wybudzania**

Funkcja Wybudzenie wł. pozwala pozostawić kamerę w stanie niskiego zużycia energii, aby nie trzeba było jej całkowicie wyłączać. Umożliwia to urządzeniu do obsługi zdalnej wybudzenie kamery w celu rozpoczęcia nagrywania lub zrobienia zdjęcia.

**UWAGA:** Funkcja ta powoduje zużycie niewielkiej ilości energii, gdy kamera jest wyłączona. Aby uniknąć rozładowania baterii, należy wyłączyć tę funkcję, gdy kamera nie jest używana, a także na noc i w przypadku przechowywania kamery przez dłuższy czas.

Wybierz kolejno **Bezprzewodowy** > **Pilot** > **Wybudzenie wł.**.

Po wyłączeniu kamera zostanie przełączona w tryb zdalnego wybudzania.

# **Czujniki ANT+**

Urządzenie można używać łącznie z bezprzewodowymi czujnikami ANT+. Więcej informacji o zgodności i zakupie dodatkowych czujników można znaleźć na stronie <http://buy.garmin.com>.

# **Parowanie czujników ANT+**

Po sparowaniu z urządzeniem zgodnego czujnika ANT+ dane z czujnika są zapisywane jako dane G-Metrix.

- **1** Załóż czujnik tętna, zainstaluj go i aktywuj.
- **2** Umieść kamerę w zasięgu czujnika, czyli w odległości nie większej niż 3 m (10 stóp).
- **3** W menu głównym wybierz kolejno **Bezprzewodowy** > **Czujniki** > **Dodaj nowy**. Kamera wykryje czujnik i jego nazwa pojawi się w górnej części ekranu.
- **4** Wybierz nazwę czujnika i wybierz ✔.

Po przeprowadzeniu parowania czujnika z urządzeniem status czujnika zmieni się na Połączony.

Po pierwszym sparowaniu kamera automatycznie rozpoznaje akcesorium ANT+ i łączy się z nim za każdym razem, gdy jest włączone i znajduje się w zasięgu.

#### **Usuwanie sparowanych ANT+ czujników**

- **1** W menu głównym wybierz kolejno **Bezprzewodowy** > **Czujniki**.
- **2** Wybierz czujnik.
- **3** Wybierz kolejno **Zapomnij urządzenie** > .

# **Bluetooth Urządzenia**

# **Podłączanie bezprzewodowego mikrofonu zewnętrznego**

Można połączyć urządzenie głośnomówiące Bluetooth z kamerą VIRB.

- <span id="page-19-0"></span>**1** W menu głównym wybierz kolejno **Bezprzewodowy** > **Bluetooth** > **Stan**, aby włączyć technologię bezprzewodową Bluetooth.
- **2** Wybierz **Dodaj nowy**.
- **3** Wybierz urządzenie bezprzewodowe do sparowania.

Po sparowaniu urządzenia bezprzewodowego jego status zmieni się na Połączony.

### **Podłączanie urządzenia OBD-II**

Kamerę VIRB można sparować ze zgodnym pokładowym urządzeniem diagnostycznym (OBD-II) ELM327 Bluetooth, aby rejestrować dane pochodzące z pojazdu zgodnego ze standardem OBD-II.

**UWAGA:** Różne pojazdy dostarczają różnych danych. Nie wszystkie pojazdy i urządzenia OBD-II są zgodne z kamerą.

**1** Zainstaluj zgodne urządzenie OBD-II ELM327 w porcie OBD-II pojazdu.

**PORADA:** Zapoznaj się z instrukcją obsługi pojazdu i instrukcją obsługi urządzenia OBD-II, aby uzyskać informacje na temat umiejscowienia portu OBD-II oraz instalowania urządzenia OBD-II.

**2** W razie potrzeby należy włączyć parowanie na urządzeniu OBD-II.

**PORADA:** Informacje na temat parowania urządzenia OBD-II powinna znajdować się w instrukcji użytkownika.

- **3** W menu głównym kamery VIRB wybierz kolejno **Bezprzewodowy** > **Bluetooth** > **Stan**, aby włączyć technologię bezprzewodową Bluetooth.
- **4** Wybierz **Dodaj nowy**.
- **5** Wybierz urządzenie OBD-II do sparowania.

**PORADA:** Jeżeli urządzenie OBD-II nie pojawia się na liście, należy sprawdzić czy znajduje się w trybie parowania i wyszukać je ponownie.

Po sparowaniu urządzenia OBD-II jego status zmieni się na Połączony.

# **Usuwanie sparowanych Bluetooth urządzeń**

- **1** W menu głównym wybierz kolejno **Bezprzewodowy** > **Bluetooth**.
- **2** Wybierz urządzenie bezprzewodowe.
- **3** Wybierz kolejno **Zapomnij** > .

# **VIRB Edytuj**

Aplikacja VIRB Edytuj zapewnia łatwy dostęp do poniższych narzędzi i usług przeznaczonych dla urządzenia.

- Przeglądanie i edycja nagranych filmów
- Zastosuj funkcję stabilizacji obrazu do nagranych filmów.
- Dodawanie G-Metrix wskaźników, wykresów i wiele innych
- Dodawanie tytułów i zmian
- Edycja nagrań z wielu kamer
- Aktualizacja oprogramowania i funkcji
- Dodatkowe funkcje edycji, udostępniania i odtwarzania

Aplikacja VIRB Edytuj jest dostępna dla komputerów

z systemem Windows® oraz komputerów Mac® . Więcej informacji można znaleźć na stronie [garmin.com/VIRBEdit.](http://garmin.com/VIRBEdit)

# **Dostosowywanie urządzenia**

#### **Menu ustawień**

*NOTYFIKACJA*

#### Wybierz > **Konfiguracja**.

**Dystans łączenia**: Umożliwia ustawienie ogniskowej wykorzystywanej do łączenia obrazu filmu sferycznego (*[Zmiana dystansu łączenia](#page-8-0)*, strona 5).

**Sterow. głosem**: Umożliwia obsługę kamery poprzez wypowiadanie poleceń głosowych (*[Sterowanie głosem](#page-9-0)*, [strona 6](#page-9-0)).

**Diody świecące**: Włącza i wyłącza diodę LED nagrywania. Może to być przydatne do eliminowania oświetlenia, jakie emituje dioda LED urządzenia podczas nagrywania w ciemnych miejscach.

**Dźwięki**: Włącza i wyłącza dźwięki kamery. Gdy to ustawienie jest włączone, odtwarzane są dźwięki, które sygnalizują różne działania i stany kamery, takie jak zrobienie zdjęcia, rozpoczęcie nagrywania czy łączenie z innym urządzeniem.

**Samowyzwalacz**: Umożliwia wybór domyślnego ustawienia wyzwalacza używanego podczas wykonywania zdjęcia.

- **Mikrofon**: Umożliwia zmianę trybu pracy mikrofonu lub wyłączenie mikrofonu (*[Tryby mikrofonu](#page-8-0)*, strona 5).
- **System**: Umożliwia zmianę ustawień systemowych, np. języka, jednostek, regionu i ustawień GPS.
- **Karta SD**: Umożliwia wyświetlanie szczegółowych informacji o zainstalowanej karcie pamięci oraz sformatowanie karty pamięci.
- **O systemie**: Umożliwia wyświetlenie ważnych informacji o oprogramowaniu, identyfikatora urządzenia oraz informacji prawnych i informacji dotyczących zgodności.

#### **Formatowanie karty pamięci**

#### *NOTYFIKACJA*

Usuniętych danych nie można przywrócić.

Można sformatować kartę pamięci zainstalowaną w kamerze, aby usunąć wszystkie zdjęcia, filmy i inne dane. Sformatowanie karty pamięci może być również konieczne w przypadku jej pierwszego użycia w kamerze.

W menu głównym wybierz kolejno **Konfiguracja** > **Karta SD**  > **Formatuj kartę** > .

#### **Ustawienia systemowe**

W menu głównym wybierz **Konfiguracja** > **System**.

**GPS**: Umożliwia kamerze określenie pozycji, prędkości i wysokości przy użyciu sygnałów z satelitów GPS. Gdy to ustawienie jest włączone, kamera dodaje informacje GPS do danych G-Metrix rejestrowanych podczas nagrywania filmu lub robienia zdjęcia.

**UWAGA:** Kamera rejestruje dane o pozycji GPS przez cały czas, gdy funkcja GPS jest włączona. Informacje te nie są gromadzone przez firmę Garmin.

**Język**: Ustawianie języka tekstu wyświetlanego na ekranie.

**Jednostki**: Umożliwia ustawienie metrycznego lub anglosaskiego układu jednostek miar.

- **Auto. wył.**: Kamera zostaje automatycznie wyłączona po pięciu minutach bezczynności.
- **Zasilanie**: Umożliwia ustawienie zachowania kamery w przypadku podłączenia do zewnętrznego źródła zasilania. Możesz wybrać opcję Tryb ładowania, aby automatycznie przejść w tryb ładowania, lub opcję Włączone, aby włączyć kamerę. W trybie ładowania ekran i wszystkie inne funkcje są wyłączone (*[Ładowanie baterii](#page-4-0)*, strona 1).
- **Przywróć ustaw. fabryczne**: Przywraca wszystkie ustawienia do domyślnych wartości fabrycznych.

# **Informacje o urządzeniu**

# <span id="page-20-0"></span>**Wskaźniki LED**

Wskaźniki LED z przodu kamery informują o jej stanie.

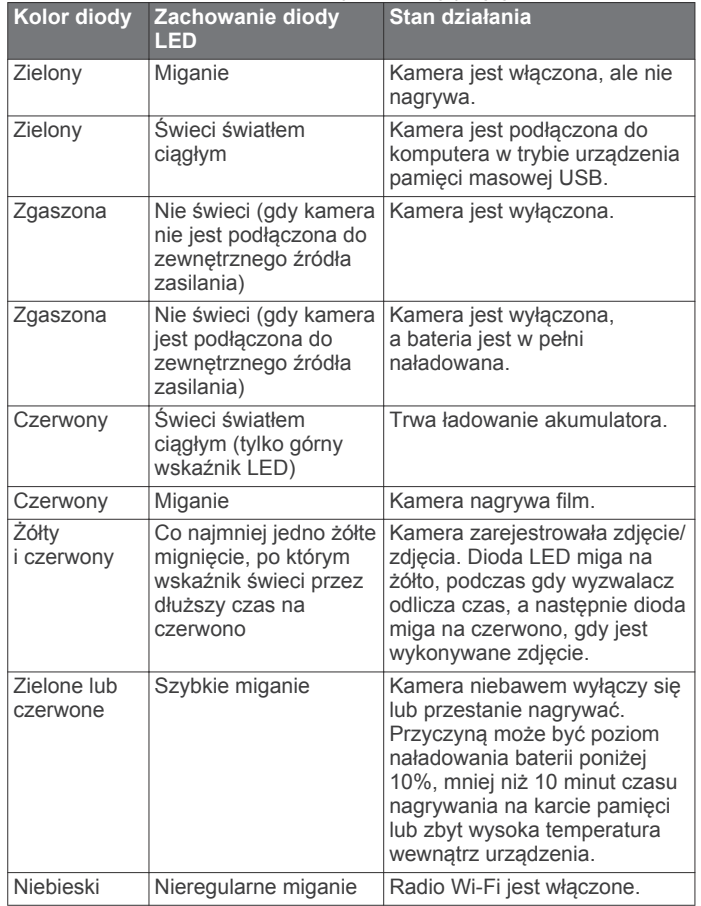

# **Łączenie urządzenia bezpośrednio z siecią Wi**‑**Fi przy użyciu funkcji WPS**

#### *NOTYFIKACJA*

W przypadku połączenia kamery z siecią publiczną lub niezabezpieczoną dane z czujników i filmy mogą stać się dostępne dla innych osób. Z niezabezpieczonych sieci należy korzystać ostrożnie.

Aby można było sterować kamerą za pomocą istniejącej sieci Wi‑Fi, sieć ta musi być skonfigurowana w taki sposób, żeby podłączone urządzenia siebie "widziały" i mogły się ze sobą komunikować.

Jeśli router bezprzewodowy lub punkt dostępu obsługuje funkcję Wi‑Fi Protected Setup (WPS), możesz szybko połączyć kamerę bezpośrednio z siecią Wi‑Fi, nie używając aplikacji Garmin VIRB.

- **1** Umieść kamerę w pobliżu routera bezprzewodowego lub punktu dostępu.
- **2** W menu głównym kamery wybierz kolejno **Bezprzewodowy**  > **Wi-Fi**.
- **3** W razie potrzeby użyj przełącznika **Wi-Fi**, aby włączyć radio Wi‑Fi.

Gdy moduł radia Wi‑Fi jest włączony, dodatkowe opcje zostaną wyświetlone w menu Wi-Fi.

- **4** Naciśnij , aby wybrać **WPS** i naciśnij **OK**. Kamera rozpocznie wyszukiwanie sieci Wi‑Fi z włączoną funkcją WPS.
- **5** W ciągu dwóch minut włącz funkcję WPS w bezprzewodowym routerze lub punkcie dostępu.

Zwykle w routerach bezprzewodowych funkcję WPS jest włączana przez naciśnięcie fizycznego przycisku na urządzeniu. Przycisk ten może być opisany jako "WPS" lub mieć logo WPS. Jeśli punkt dostępu jest zintegrowany z innym typem urządzenia bezprzewodowego, funkcja WPS może być włączana w ustawieniach tego urządzenia lub w menu ekranowym. Więcej informacji na temat bezprzewodowego routera i punktu dostępu znajduje się w podręcznik użytkownika.

Kamera połączy się z siecią Wi‑Fi.

Informacje o sieci są zapisywane w kamerze, dzięki czemu po ponownym włączeniu kamery, jeśli będzie ona znajdować się w zasięgu sieci, połączenie zostanie nawiązane automatycznie. Zapisane sieci są widoczne w menu kamery.

# **Centrum obsługi klienta firmy Garmin**

Odwiedź stronę [support.garmin.com](http://support.garmin.com), aby zasięgnąć pomocy oraz informacji w takich zasobach, jak podręczniki, często zadawane pytania, filmy czy obsługa klienta.

# **Aktualizacje oprogramowania**

Aby zapewnić najlepsze działanie kamery, należy regularnie aktualizować jej oprogramowanie. Aktualizacje oprogramowania zawierają zmiany i ulepszenia funkcji oraz usprawniają działanie urządzenia. Można użyć dowolnej z następujących aplikacji, aby zaktualizować oprogramowanie.

- Aplikacja mobilna Garmin VIRB
- Aplikacja komputerowa VIRB Edit
- Aplikacja komputerowa Garmin Express™

#### **Aktualizowanie oprogramowania kamery za pomocą aplikacji Garmin VIRB**

**UWAGA:** Aby zaktualizować oprogramowanie kamery, w kamerze musi być włożona karta microSD.

Można aktualizować oprogramowanie kamery za pomocą aplikacji mobilnej Garmin VIRB. Po sparowaniu aplikacji z kamerą aplikacja automatycznie sprawdza dostępność aktualizacji i wyświetla komunikat, gdy jakaś aktualizacja zostanie udostępniona.

- **1** Gdy dostępna jest aktualizacja, w aplikacji Garmin VIRB wybierz **Pobierz**.
- **2** Wykonaj instrukcje wyświetlane na ekranie, aby zakończyć proces aktualizacji.

#### **Aktualizacja oprogramowania przy użyciu Garmin Express**

**UWAGA:** Aby zaktualizować oprogramowanie kamery, w kamerze musi być włożona karta microSD.

Aplikacji Garmin Express można używać do pobierania i instalowania najnowszych aktualizacji oprogramowania w kamerze.

- **1** Jeśli nie masz zainstalowanej aplikacji Garmin Express w komputerze, otwórz stronę [garmin.com/express](http://www.garmin.com/express) i postępuj zgodnie z instrukcjami wyświetlanymi na ekranie, aby ją zainstalować (*[Instalowanie Garmin Express](#page-21-0)*, strona 18).
- **2** Przesuń zatrzask ①, aby otworzyć drzwiczki z boku.

<span id="page-21-0"></span>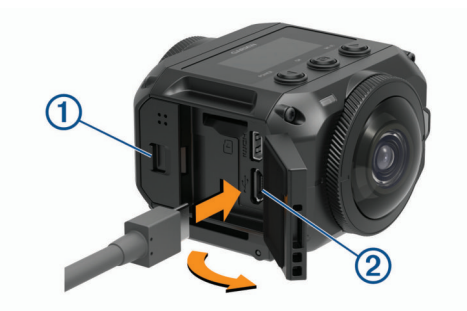

**3** Podłącz urządzenie do komputera za pomocą przewodu micro-USB.

Podłącz mniejszą wtyczkę przewodu do portu micro-USB (2) w urządzeniu, a dużą do dostępnego portu USB w komputerze.

- **4** Naciśnij i przytrzymaj **POWER**, aby włączyć urządzenie. pojawia się na ekranie kamery po połączeniu kamery bezprzewodowej z urządzeniem .
- **5** Otwórz aplikację **G**armin Express.
- **6** W aplikacji Garmin Express kliknij **Dodaj urządzenie**. Aplikacja Garmin Express wyszuka urządzenie i wyświetli jego nazwę oraz numer seryjny.
- **7** Kliknij **Dodaj urządzenie** i postępuj zgodnie z instrukcjami wyświetlanymi na ekranie, aby dodać urządzenie do aplikacji Garmin Express.

Po skonfigurowaniu aplikacja Garmin Express wyświetli dostępne dla urządzenia aktualizacje.

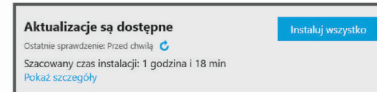

- **8** Wybierz opcję:
	- Aby zainstalować wszystkie aktualizacje, kliknij **Instaluj wszystko**.
	- Aby zainstalować określoną aktualizację, kliknij **Pokaż szczegóły**, a następnie **Instaluj** obok aktualizacji, którą chcesz zainstalować.

Aplikacja Garmin Express pobiera i instaluje aktualizacje w urządzeniu.

**9** Wykonaj instrukcje wyświetlane na ekranie podczas procesu aktualizacji, aby zainstalować aktualizacje.

Na przykład podczas wykonywania aktualizacji aplikacja Garmin Express może poprosić o odłączenie i ponowne podłączenie urządzenia.

#### *Instalowanie Garmin Express*

Aplikacja Garmin Express jest dostępna dla komputerów z systemem Windows oraz komputerów Mac.

- **1** W komputerze przejdź do strony [garmin.com/express.](http://garmin.com/express)
- **2** Wybierz opcję:
	- Aby wyświetlić wymagania systemowe i sprawdzić, czy aplikacja Garmin Express jest zgodna z danym modelem komputera, wybierz **Wymagania systemowe**.
	- Aby wykonać instalację w komputerze z systemem Windows, wybierz **Pobierz dla systemu Windows**.
	- Aby wykonać instalację w komputerze z systemem Mac, wybierz **Pobierz dla komputera Mac**.
- **3** Uruchom pobrany plik i postępuj zgodnie z wyświetlanymi instrukcjami, aby ukończyć instalację.

# **Dane techniczne**

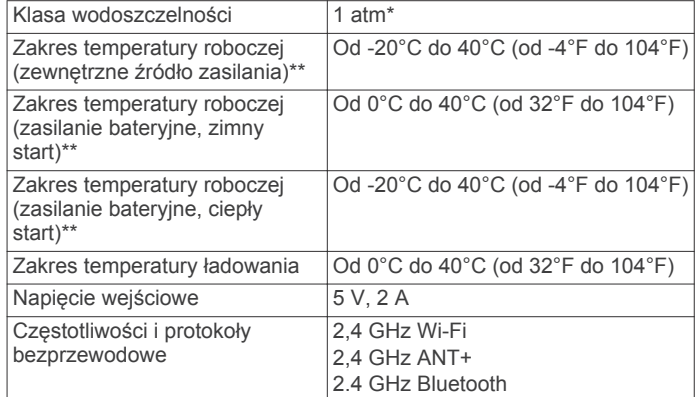

\* Urządzenie jest odporne na ciśnienie odpowiadające zanurzeniu na głębokość 10 metrów. Więcej informacji można znaleźć na stronie [www.garmin.com/waterrating.](http://www.garmin.com/waterrating)

#### *NOTYFIKACJA*

Gdy pokrywa komory baterii lub drzwiczki z boku są otwarte, urządzenie nie jest wodoszczelne.

\*\*Zakres temperatury roboczej określany jest dla domyślnych ustawień kamery. Na zakres temperatury roboczej może wpływać kilka czynników, w tym konfiguracja uchwytu, ustawienia wideo oraz ustawienia Wi‑Fi. Działanie w niskiej temperaturze można poprawić, uruchamiając kamerę z baterią, która była wcześniej przechowywana w temperaturze pokojowej (*Wskazówki dotyczące poprawy działania w niskich temperaturach*, strona 18).

#### **Wskazówki dotyczące poprawy działania w niskich temperaturach**

- W niskich temperaturach czas działania baterii kamery skraca się, a wydajność nagrywania filmów spada. Jeśli temperatura baterii spadnie poniżej 0°C (32°F), może ona nie zapewniać mocy wystarczającej do nagrywania filmów wideo, a sama kamera może się wyłączyć.
- Można wydłużyć czas działania baterii i poprawić wydajność nagrywania filmów wideo w niskich temperaturach, przechowując baterię kamery w temperaturze pokojowej do momentu rozpoczęcia korzystania z niej. Jeśli w momencie rozpoczęcia nagrywania bateria kamery będzie mieć temperaturę pokojową, ciepło generowane w toku działania kamery zapobiegnie nadmiernemu spadkowi temperatury baterii, dzięki czemu kamera będzie mogła działać i nagrywać filmy nawet w tak niskich temperaturach otoczenia jak -20 C (-4°F).
- Aby utrzymać odpowiednią temperaturę baterii, baterię można przechowywać w pomieszczeniach, w ogrzewanych pojazdach lub w kieszeniach odzieży, przy czym należy zwrócić uwagę na to, aby nie znajdowało się w nich nic poza baterią. Jeśli kamera wyłączy się z powodu zbyt niskiej temperatury baterii, można włożyć baterię do pustej kieszeni lub przenieść ją do miejsca, w którym panuje temperatura pokojowa, w celu jej ogrzania.

#### **OSTRZEŻENIE**

Baterii nie należy umieszczać w kieszeniach wraz z innymi przedmiotami, zwłaszcza ostrymi lub metalowymi. Inne przedmioty mogą spowodować uszkodzenie baterii, a poza tym powodują ryzyko uszkodzenia urządzenia, jak również pożaru, oparzenia chemicznego, wycieku elektrolitu i/lub urazów ciała.

• Jeśli kamera ma pozostawać wyłączona przez długi czas w niskiej temperaturze, należy wyjąć z niej baterię i przechowywać ja w temperaturze pokojowej do czasu ponownego rozpoczęcia korzystania z kamery.

# <span id="page-22-0"></span>**Wyświetlanie informacji prawnych i dotyczących zgodności**

W menu **O systemie** wybierz > Informacje prawne.

# **Wskazówki dotyczące bezpieczeństwa urządzenia**

#### *NOTYFIKACJA*

Należy unikać kontaktu z chemicznymi środkami czyszczącymi, rozpuszczalnikami, benzyną, olejami, środkami odstraszającymi owady i środkami zawierającymi filtry przeciwsłoneczne. Środki te mogą uszkodzić elementy plastikowe i wykończeniowe.

Po kontakcie z wodą chlorowaną lub słoną, środkami zawierającymi filtry przeciwsłoneczne, kosmetykami, alkoholem i innymi środkami o silnym działaniu należy od razu dokładnie umyć urządzenie pod bieżącą wodą. Zbyt długi kontakt z tymi substancjami może doprowadzić do uszkodzenia elementów plastikowych i wykończeniowych.

Nie wolno przechowywać urządzenia w miejscach, w których występują ekstremalne temperatury, gdyż grozi to jego trwałym uszkodzeniem.

#### **Klasa wodoszczelności**

Urządzenie z zamkniętymi i zatrzaśniętymi drzwiczkami komory baterii jest wodoszczelne do 1 atm.\*

Podczas korzystania z uszkodzenia w pobliżu płynów należy stosować się do następujących wytycznych oraz wskazówek dotyczących sposobu dbania o urządzenie w celu zachowania wodoszczelności kamery oraz zapobieżenia jej uszkodzeniu.

- Gdy pokrywa komory baterii lub drzwiczki z boku są otwarte, urządzenie nie jest wodoszczelne.
- Upewnij się, że uszczelki drzwiczek oraz powierzchnie uszczelniające są czyste — pozbawione pyłu i zanieczyszczeń.
- Urządzenie nie jest wodoszczelne, jeśli obiektyw, pierścień zabezpieczający obiektyw lub uszczelka obiektywu są uszkodzone lub zdjęte lub jeśli pierścień zabezpieczający obiektyw nie jest w pełni dokręcony.

W przypadku wymiany obiektywu należy upewnić się, że uszczelka obiektywu oraz powierzchnie uszczelniające nie są uszkodzone i są czyste — pozbawione pyłu i zanieczyszczeń — oraz że pierścień zabezpieczający obiektyw jest w pełni dokręcony (*Wymiana obiektywu z osłoną*, strona 19).

• Po kontakcie z wodą chlorowaną lub słoną należy jak najszybciej dokładnie opłukać urządzenie.

\* Urządzenie jest odporne na ciśnienie odpowiadające zanurzeniu na głębokość 10 metrów. Więcej informacji można znaleźć na stronie [www.garmin.com/waterrating](http://www.garmin.com/waterrating).

#### **Czyszczenie urządzenia**

- **1** Przetrzyj z zewnątrz obudowę urządzenia miękką, nierysującą ściereczką zwilżoną wodą.
- **2** Wytrzyj urządzenie do sucha.

# **Wymiana obiektywu z osłoną**

Jeśli którykolwiek obiektyw z osłoną porysuje się lub ulegnie uszkodzeniu, można go wymienić. Zestaw do wymiany obiektywu w kamerze VIRB 360 obejmuje dwa obiektywy z osłonami, dwie uszczelki i dwa pierścienie zabezpieczające obiektyw. Aby zakupić zestaw do wymiany obiektywu, odwiedź stronę internetową [garmin.com/virb.](http://garmin.com/virb)

**1** Obróć pierścień zabezpieczający obiektyw w lewo, aby go odblokować.

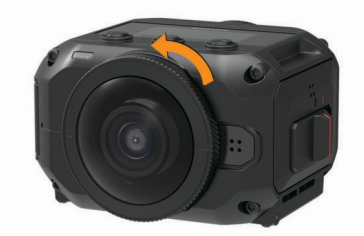

**2** Zdejmij pierścień zabezpieczający obiektyw, obiektyw z osłoną  $\Omega$  i uszczelke  $\Omega$ .

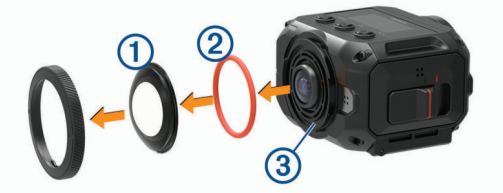

- **3** Przetrzyj rowek na uszczelkę **3** niestrzępiącą się ściereczką.
- **4** Upewnij się, że nowy obiektyw z osłoną, nowa uszczelka i rowek na uszczelkę są czyste — pozbawione pyłu i zanieczyszczeń.

#### *NOTYFIKACJA*

Jeśli na uszczelce i rowku na uszczelkę znajdują się zanieczyszczenia i pył, kamera może nie być wodoszczelna. Pył i zanieczyszczenia mogą spowodować uszkodzenie uszczelki i uniemożliwić uzyskanie z jej użyciem właściwego uszczelnienia.

- **5** Załóż w kamerze nową uszczelkę, obiektyw z osłoną i pierścień zabezpieczający obiektyw.
- **6** Obróć pierścień zabezpieczający obiektyw w prawo i wyrównaj oznaczenie 4 na kamerze i na pierścieniu zabezpieczającym obiektyw.

#### *NOTYFIKACJA*

Kamera nie jest wodoszczelna, jeśli pierścień zabezpieczający obiektyw nie jest w pełni dokręcony.

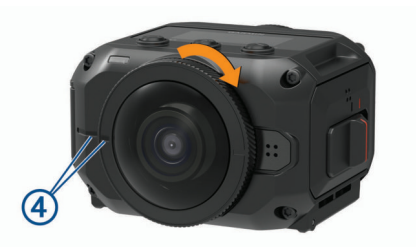

# **Znaczenie symboli**

Poniższe symbole mogą być wyświetlane na ekranie urządzenia lub na etykietach akcesoriów.

Bezpiecznik. Wskazuje specyfikację lub lokalizację bezpieczników.  $\ominus$ 

- $\overline{\mathbb{X}}$ Symbol utylizacji i recyclingu zgodnie z dyrektywą WEEE. Symbol WEEE jest umieszczany na produktach zgodnych z dyrektywą UE 2012/19/UE w sprawie zużytego sprzętu elektrycznego i elektronicznego (WEEE). Ma on na celu zapobieganie niewłaściwej utylizacji produktu oraz promowanie ponownego wykorzystania i recyclingu.
- Gorąca powierzchnia. Powierzchnie z takim oznaczeniem mogą nagrzewać się podczas działania urządzenia.

# **Rozwiązywanie problemów**

### <span id="page-23-0"></span>**Kamera się nie włącza**

• Jeśli kamera jest podłączona do zewnętrznego źródła zasilania, a górny wskaźnik LED stanu nie świeci (lub świeci na czerwono), naciśnij i przytrzymaj przycisk **POWER**, aby włączyć kamerę.

Kamera nie włącza się automatycznie, gdy jest podłączona do zewnętrznego źródła zasilania. Kiedy górny wskaźnik LED stanu świeci na czerwono, kamera działa w trybie ładowania. W przypadku, gdy górny wskaźnik LED stanu nie świeci, bateria jest w pełni naładowana, a kamera jest wyłączona.

• Jeśli kamera wyłączy się z powodu ostrzeżenia o wysokiej temperaturze, odczekaj jakiś czas, aż kamera się ochłodzi. Następnie przenieś ją w miejsce, w którym panuje niższa temperatura, lub wyłącz niepotrzebne funkcje.

Niektóre funkcje, takie jak nagrywanie w rozdzielczości 5,7K, wymagają większej mocy obliczeniowej i ograniczają zdolność kamery do działania w miejscach o wysokiej temperaturze. Przy ustawieniach domyślnych kamera może działać w temperaturach do 40°C (104°F).

- Sprawdź, czy bateria została prawidłowo zamontowana (*[Instalowanie baterii](#page-4-0)*, strona 1).
- Całkowicie naładuj baterię (*[Ładowanie baterii](#page-4-0)*, strona 1).
- Sprawdź, czy bateria ma temperaturę przynajmniej 0°C (32°F) (*[Wskazówki dotyczące poprawy działania w niskich](#page-21-0) [temperaturach](#page-21-0)*, strona 18).

# **Kamera nagrzewa się, gdy jest włączona**

Nagrzewanie się kamery jest normalnym zjawiskiem podczas typowego użytkowania, szczególnie podczas nagrywania filmów w wysokiej rozdzielczości lub przesyłania sygnału Wi‑Fi.

# **Brak niektórych danych G-Metrix**

Niektóre dane G-Metrix wymagają włączenia lub sparowania czujników albo użycia określonych akcesoriów. Część danych G-Metrix jest niedostępna w określonych warunkach nagrywania, a także w sytuacji, gdy nie jest nagrywany film.

- Włącz funkcję GPS (*[Ustawienia systemowe](#page-19-0)*, strona 16) i przejdź w miejsce z nieprzesłoniętym widokiem nieba. Dane o pozycji, prędkości, dystansie i wysokości wymagają odbioru sygnału GPS.
- Podłącz dodatkowe czujniki ANT+ (*[Parowanie czujników](#page-18-0) ANT+*[, strona 15\)](#page-18-0).

Niektóre dane są dostępne wyłącznie po podłączeniu zgodnego czujnika ANT+.

### **Nagrania wideo nie są płynnie odtwarzane**

- Jeśli nagrania wideo sprawiają wrażenie, jakby zostały zarejestrowane bez funkcji stabilizacji obrazu, użyj aplikacji VIRB Edit lub aplikacji mobilnej Garmin VIRB, aby zastosować funkcję stabilizacji obrazu w nagraniu.
- Jeśli nagrania wideo zacinają się lub występują w nich przeskoki między klatkami, zainstaluj zalecaną kartę o szybkiej prędkości zapisu.

Więcej informacji o zalecanych kartach pamięci znajduje się na stronie internetowej [garmin.com/VIRBcards.](http://garmin.com/VIRBcards)

- Sprawdź, czy parametry urządzenia lub oprogramowania do odtwarzania umożliwiają płynne odtwarzanie nagrania. Jeśli na przykład odtwarzasz film 360 , sprawdź, czy urządzenie lub oprogramowanie do odtwarzania obsługuje odtwarzanie nagrań w rozdzielczości 5K i filmów 360 . Do odtwarzania nagrań zalecamy aplikację VIRB Edit.
- Przenieś nagranie wideo do komputera lub urządzenia do odtwarzania.

Niektóre czytniki kart pamięci nie odczytują danych wystarczająco szybko, aby odtwarzać nagrania w wysokiej rozdzielczości bezpośrednio z karty pamięci.

• Użyj aplikacji VIRB Edit do odtworzenia/obróbki takiego nagrania.

Odwiedź stronę [garmin.com/VIRBEdit](http://garmin.com/VIRBEdit) i pobierz aplikację VIRB Edit.

### **Urządzenie wyłącza się, gdy zatrzymam nagrywanie filmu**

Jeśli urządzenie zostało włączone poprzez przesunięcie przełącznika nagrywania do przodu, to przesunięcie go do tyłu spowoduje wyłączenie urządzenia. Ten mechanizm pozwala zmaksymalizować czas działania baterii — urządzenie jest wyłączane, gdy film wideo nie jest nagrywany (*[Włączanie](#page-5-0)  [i wyłączanie kamery za pomocą przełącznika nagrywania](#page-5-0)*, [strona 2](#page-5-0)).

### **Wydłużenie czasu działania baterii**

- Wyłącz funkcję Wi‑Fi.
- Włącz funkcję **Auto. wył.** w obszarze ustawień systemowych (*[Ustawienia systemowe](#page-19-0)*, strona 16).
- Włączaj i wyłączaj urządzenie, korzystając z przełącznika nagrywania (*[Włączanie i wyłączanie kamery za pomocą](#page-5-0) [przełącznika nagrywania](#page-5-0)*, strona 2).
- Wyłącz funkcje ANT+, Wi‑Fi i Zdalne budzenie, jeśli nie są używane.

# **Indeks**

#### <span id="page-24-0"></span>**A**

akcesoria **[15](#page-18-0)** aktualizowanie mapy **[17](#page-20-0)** oprogramowanie **[17](#page-20-0)** ANT+czujniki **[2](#page-5-0), [7](#page-10-0)** parowanie urządzenia **[15](#page-18-0)** usuwanie z pamięci **[15](#page-18-0)** aplikacja Garmin VIRB **[13](#page-16-0)** Aplikacja Garmin VIRB **[7,](#page-10-0) [8,](#page-11-0) [14](#page-17-0)** łączenie **[7,](#page-10-0) [8](#page-11-0)** aplikacja mobilna **[7,](#page-10-0) [8,](#page-11-0) [13](#page-16-0), [14](#page-17-0)** aplikacja mobilna VIRB **[17](#page-20-0)** aplikacja VIRB **[14](#page-17-0)** Aplikacja VIRB łączenie **[14](#page-17-0)** wiele kamer **[14](#page-17-0)**

#### **B**

bateria **[16](#page-19-0) –[19](#page-22-0)** czas działania **[18](#page-21-0), [20](#page-23-0)** instalacja **[1](#page-4-0)** ładowanie **[1](#page-4-0)**

#### **C**

czujniki ANT+ **[15](#page-18-0)** czyszczenie urządzenia **[19](#page-22-0)**

#### **D**

dane techniczne **[18](#page-21-0)** dostosowywanie urządzenia **[16](#page-19-0)** dźwięk przestrzenny **[5,](#page-8-0) [6](#page-9-0)** dźwięki **[16](#page-19-0)**

#### **F**

film 360 stopni **[4](#page-7-0), [5,](#page-8-0) [12](#page-15-0)**

#### **G**

G-Metrix **[7](#page-10-0)** Garmin Express **[18](#page-21-0)** aktualizowanie oprogramowania **[17](#page-20-0)** GPS **[2](#page-5-0), [7](#page-10-0)** ustawienia **[2](#page-5-0), [16](#page-19-0)**

#### **I**

identyfikator urządzenia **[16](#page-19-0)** ikony **[2](#page-5-0)**

#### **J**

język **[16](#page-19-0)**

#### **K**

kamera, ustawienia **[2](#page-5-0), [10,](#page-13-0) [16](#page-19-0)** karta microSD. *Patrz* karta pamięci karta pamięci **[1](#page-4-0), [17](#page-20-0)** klasa wodoszczelności **[18,](#page-21-0) [19](#page-22-0)**

#### **M**

mapy, aktualizowanie **[17](#page-20-0)** mikrofon **[5](#page-8-0)** łączenie **[15](#page-18-0)** moc (siła) **[7](#page-10-0)**

#### **N**

nagrywanie wideo **[4](#page-7-0)**

#### **O**

obiektyw, wymienianie **[19](#page-22-0)** odtwarzanie filmu **[12](#page-15-0)** okulary rzeczywistości wirtualnej **[12](#page-15-0)** oprogramowanie aktualizowanie **[16](#page-19-0), [17](#page-20-0)** wersja **[16](#page-19-0)**

#### **P**

pilot **[14,](#page-17-0) [15,](#page-18-0) [17](#page-20-0)** poklatkowe, zdjęcie **[11](#page-14-0), [12](#page-15-0)** prędkość **[7](#page-10-0)** przesyłanie wideo na żywo **[6,](#page-9-0) [9](#page-12-0)** przycisk zasilania **[2](#page-5-0)**

#### **R**

rozwiązywanie problemów **[20](#page-23-0)** rytm **[7](#page-10-0)** rzeczywistość wirtualna **[12](#page-15-0) S** sterowanie głosem **[6,](#page-9-0) [7](#page-10-0)**

### **Ś**

ślady **[7,](#page-10-0) [16](#page-19-0)**

porady **[7](#page-10-0)**

#### **T**

technologia Bluetooth **[2](#page-5-0), [15,](#page-18-0) [16](#page-19-0)** temperatura **[7](#page-10-0), [18](#page-21-0)** tętno **[7](#page-10-0)** transmitowanie wideo **[6](#page-9-0)** transmitowanie wideo na żywo **[9](#page-12-0)** Travelapse, zdjęcie **[11](#page-14-0)** tryb obiektywu **[4](#page-7-0)**

# **U**

uchwyty **[3](#page-6-0)** statyw **[3](#page-6-0)** zdejmowanie **[4](#page-7-0)** ustawienia **[10](#page-13-0)** ustawienia systemowe **[10,](#page-13-0) [16](#page-19-0)** usuwanie, wszystkie dane użytkownika **[16](#page-19-0)**

#### **W**

Wi ‑Fi **[2,](#page-5-0) [13](#page-16-0), [17](#page-20-0)** łączenie **[13](#page-16-0), [14](#page-17-0), [17](#page-20-0)** wideo **[7](#page-10-0)** 360 stopni **[4](#page-7-0), [5](#page-8-0)** edytowanie **[13](#page-16-0), [16](#page-19-0)** łączenie **[5](#page-8-0)** odtwarzanie **[12](#page-15-0)** pętla **[11](#page-14-0)** poklatkowy **[5](#page-8-0)** przesyłanie sygnału **[6](#page-9-0)** rejestrowanie **[2,](#page-5-0) [4,](#page-7-0) [5,](#page-8-0) [9](#page-12-0), [11,](#page-14-0) [17](#page-20-0)** transmitowanie **[6](#page-9-0), [9](#page-12-0)** ustawienia **[2](#page-5-0), [4,](#page-7-0) [5,](#page-8-0) [8,](#page-11-0) [10](#page-13-0)** wiele kamer **[14](#page-17-0)** wysokość **[7](#page-10-0)**

### **Z**

zdjęcie **[10](#page-13-0)** noc **[12](#page-15-0)** poklatkowe **[11,](#page-14-0) [12](#page-15-0)** samowyzwalacz **[6](#page-9-0)** Travelapse **[11](#page-14-0)** ustawienia **[6](#page-9-0), [10](#page-13-0)** wykonywanie **[6](#page-9-0)** wyświetlanie **[12](#page-15-0)**

# support.garmin.com

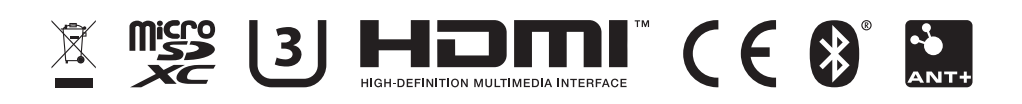

Styczeń 2019 190-02191-00\_0C